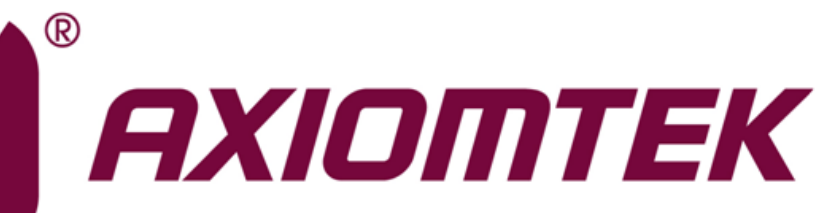

# CAPA315

**Intel® Pentium® Processor N4200 and Celeron® Processor N3350 3.5" Board**

**User's Manual**

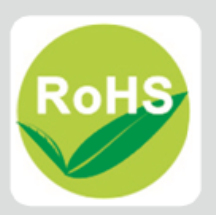

### <span id="page-1-0"></span>**Disclaimers**

This manual has been carefully checked and believed to contain accurate information. Axiomtek Co., Ltd. assumes no responsibility for any infringements of patents or any third party's rights, and any liability arising from such use.

Axiomtek does not warrant or assume any legal liability or responsibility for the accuracy, completeness or usefulness of any information in this document. Axiomtek does not make any commitment to update the information in this manual.

Axiomtek reserves the right to change or revise this document and/or product at any time without notice.

No part of this document may be reproduced, stored in a retrieval system, or transmitted, in any form or by any means, electronic, mechanical, photocopying, recording, or otherwise, without the prior written permission of Axiomtek Co., Ltd.

### **CAUTION**

If you replace wrong batteries, it causes the danger of explosion. It is recommended by the manufacturer that you follow the manufacturer's instructions to only replace the same or equivalent type of battery, and dispose of used ones.

**Copyright 2018 Axiomtek Co., Ltd. All Rights Reserved July 2018, Version A1 Printed in Taiwan**

## <span id="page-2-0"></span>**ESD Precautions**

Computer boards have integrated circuits sensitive to static electricity. To prevent chipsets from electrostatic discharge damage, please take care of the following jobs with precautions:

- Do not remove boards or integrated circuits from their anti-static packaging until you are ready to install them.
- **Before holding the board or integrated circuit, touch an unpainted portion of the system** unit chassis for a few seconds. It discharges static electricity from your body.
- Wear a wrist-grounding strap, available from most electronic component stores, when handling boards and components.

### **Trademarks Acknowledgments**

Axiomtek is a trademark of Axiomtek Co., Ltd.

Intel<sup>®</sup>, Celeron<sup>®</sup> are trademarks of Intel Corporation.

Windows<sup>®</sup> is a trademark of Microsoft Corporation.

AMI is a trademark of American Megatrend Inc.

IBM, PC/AT, PS/2, VGA are trademarks of International Business Machines Corporation.

Other brand names and trademarks are the properties and registered brands of their respective owners.

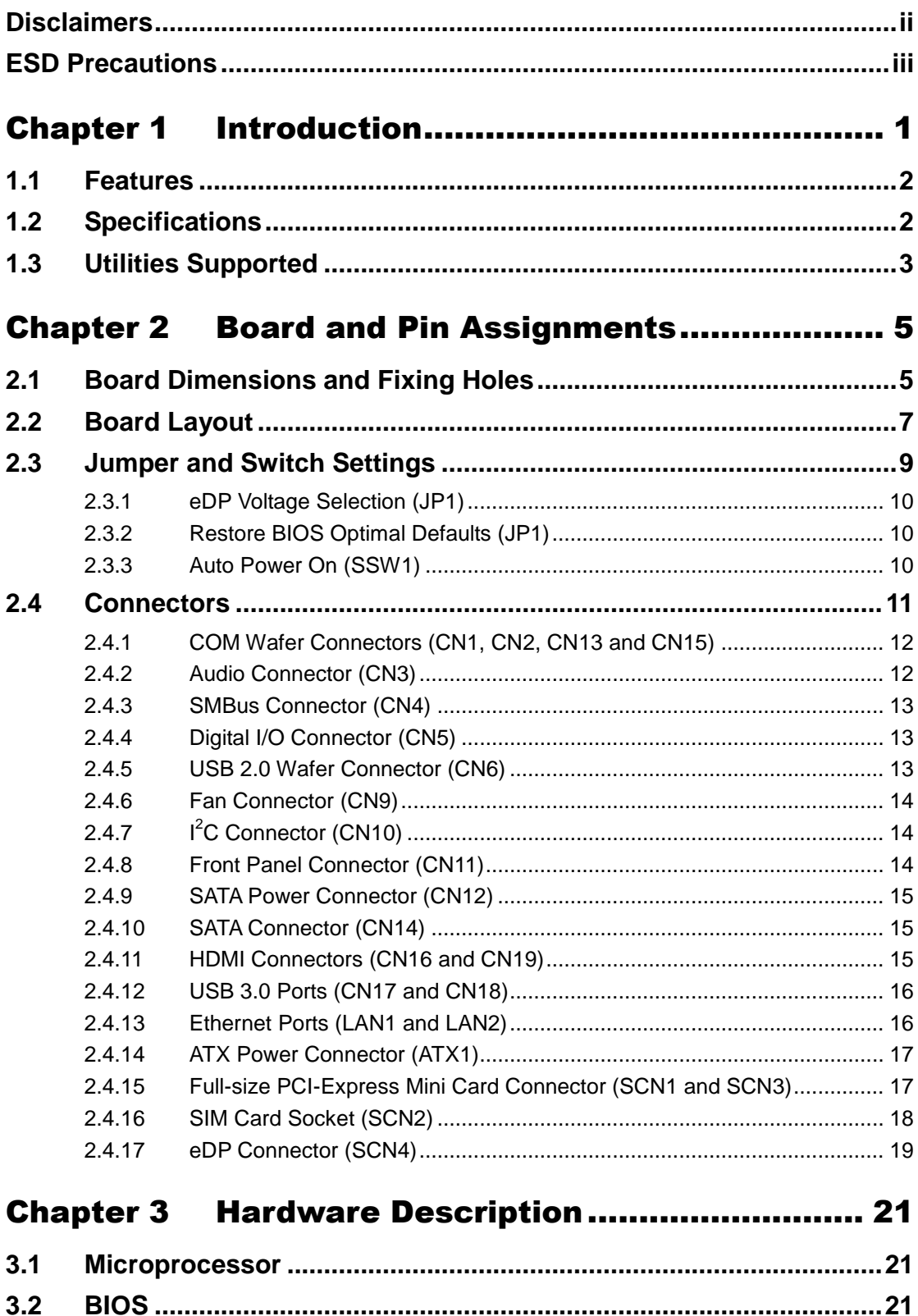

 $3.3$ 

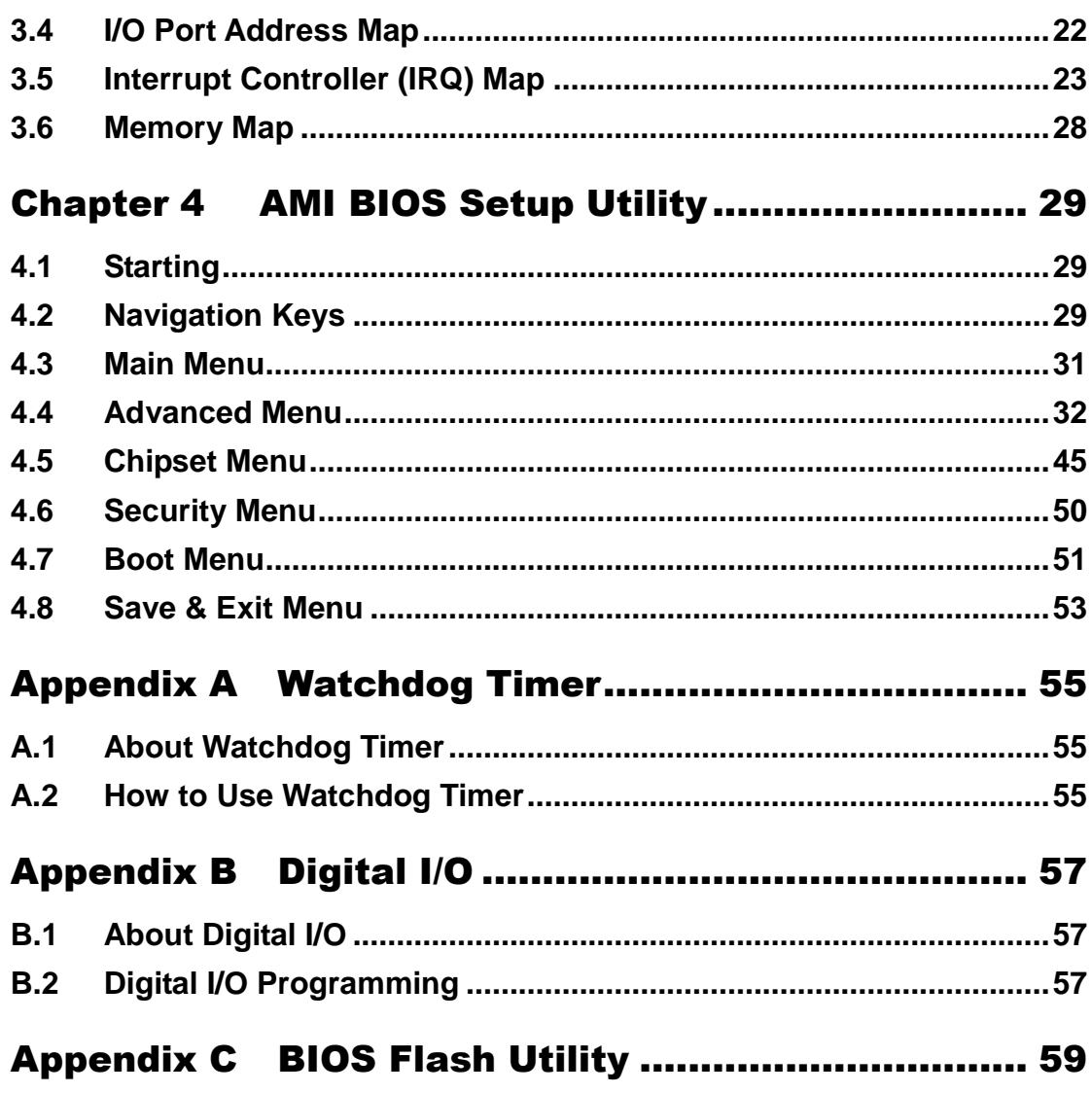

**This page is intentionally left blank.**

# **Chapter 1 Introduction**

<span id="page-6-0"></span>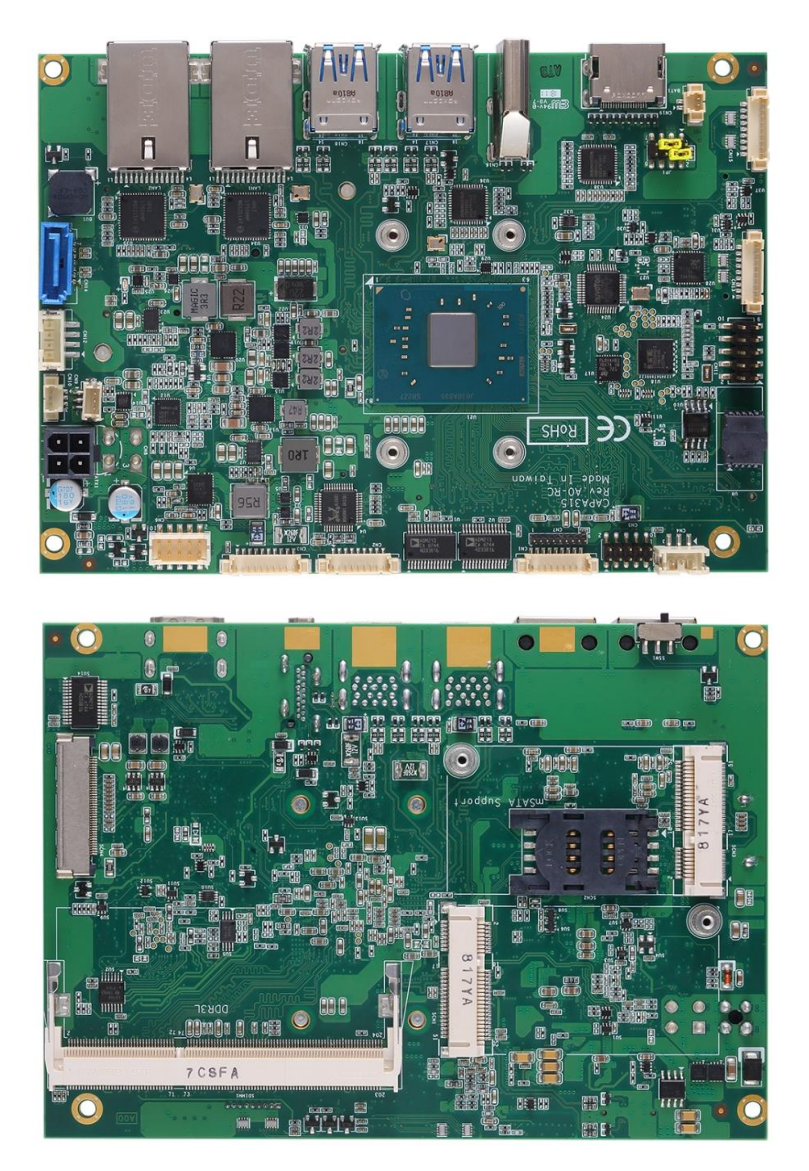

The CAPA315, a 3.5" board, supports Intel® Pentium® N4200 and Celeron® N3350. It delivers outstanding system performance through high-bandwidth interfaces, multiple I/O functions for interactive applications and various embedded computing solutions.

The CAPA315 has one 204-pin unbuffered SO-DIMM socket for single channel DDR3L 1867MHz memory with maximum memory capacity up to 8GB. There are two Gigabit/Fast Ethernet ports, one SATA port with transfer rate up to 6Gb/s, four USB 3.0 ports, two USB 2.0 ports and built-in HD audio codec that can achieve the best stability and reliability for industrial applications. Additionally, it provides you with unique embedded features, such as four serial ports (one RS-232/422/485 and three RS-232) and 3.5" form factor that applies an extensive array of PC peripherals.

### <span id="page-7-0"></span>**1.1 Features**

- Intel® Pentium<sup>®</sup> quad core N4200 (1.1GHz) and Celeron<sup>®</sup> dual core N3350 (1.1GHz)
- 1 DDR3L SO-DIMM supports up to 8GB memory capacity
- $\bullet$  2 HDMI
- 4 USB 3.0 ports and 2 USB 2.0 ports
- 2 PCI-Express Mini Cards

## <span id="page-7-1"></span>**1.2 Specifications**

### **CPU**

- $\blacksquare$  Intel<sup>®</sup> Pentium<sup>®</sup> quad core N4200 1.1GHz up to 2.5GHz.
- Intel<sup>®</sup> Celeron<sup>®</sup> dual core N3350 1.1GHz up to 2.4GHz.

### **Thermal Solution**

- **Passive.**
- **Operating Temperature**
	- $-20^{\circ}$ C~+70 $^{\circ}$ C.

### **BIOS**

- American Megatrends Inc. UEFI (Unified Extensible Firmware Interface) BIOS.
- 64Mbit SPI Flash, DMI, Plug and Play.
- PXE Ethernet Boot ROM.

### **System Memory**

- One 204-pin unbuffered DDR3L SO-DIMM socket.
- **Maximum up to 8GB DDR3L 1867MHz memory capacity.**

### **Onboard Multi I/O**

■ Serial Ports: One RS-232/422/485 (COM1) and three RS-232 (COM2~COM4).

### **Serial ATA**

- One SATA-600 connector.
- **mSATA** supported.

### **USB Interface**

- Four USB 3.0 ports on the rear I/O.
- Two USB 2.0 ports in 2x5-pin internal wafer connector.

### **Display**

- Two HDMI support HDMI1.4b. The resolution is up to 3840x2160.
- One eDP. The resolution is up to 3840x2160.

### **Trusted Platform Module (TPM) (Optional)**

- Controller: ST ST33HTPH2E32AHB3 via SPI bus interface.
- Complies with TPM1.2 main and PC client specification.

### **Watchdog Timer**

■ Timeout value range is 1~65535 seconds.

- **Ethernet**
	- Two RJ-45 LAN ports: Intel<sup>®</sup> i211AT supports 1000/100/10Mbps Gigabit/Fast Ethernet with Wake-on-LAN and PXE Boot ROM.
- **Audio**
	- HD audio compliant with Realtek ALC662.
	- Line-out and line-in/MIC-in via internal box header.
- **Expansion Interface**
	- One full-size PCI-Express Mini Card socket complies with PCI-Express Mini Card Spec. V1.2.
- **Power Input**
	- One 2x2-pin connector.
	- $\blacksquare$  +12V DC-in only.
	- Auto power on function supported.
- **Power Management**
	- ACPI (Advanced Configuration and Power Interface).
- **Form Factor**
	- 3.5" form factor.

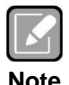

*All specifications and images are subject to change without notice.*

**Note**

## <span id="page-8-0"></span>**1.3 Utilities Supported**

- Chipset and graphics driver
- Ethernet driver
- **•** Audio driver
- **•** Trusted Execution Engine

**This page is intentionally left blank**.

# **Chapter 2 Board and Pin Assignments**

#### 8.89 54,78 104,11 19,66 43.09 66,48  $9.12$ 101.47 **wood, <del>Awaren Araum,</del> A**<br>Coood, Awaren Araum, <mark>A</mark>  $\bigodot$  THE  $_{00000}$ 101.47 Ĕ. ි  $-95.19$ 95.19  $\circ$ 77,09 <u>Be</u>  $76,41$  $\alpha$ 4  $\mathbf{r}$ N. 54,21 in<br>18 55,29  $\circ$ <u>per minus s</u>  $\circ$  $\Box$ 38,83 三十二  $\circ$ 33,49 O  $\frac{1}{1}$  and  $\frac{1}{1}$ 目 目  $\frac{0,00}{3,18}$  $\circledcirc$ €  $\frac{1}{3}$ .18  $\bullet$  $88 43,10$ 58,00 76,80 94,73  $\frac{8}{2}$ 20.00 115,03 **Top View**

# <span id="page-10-1"></span><span id="page-10-0"></span>**2.1 Board Dimensions and Fixing Holes**

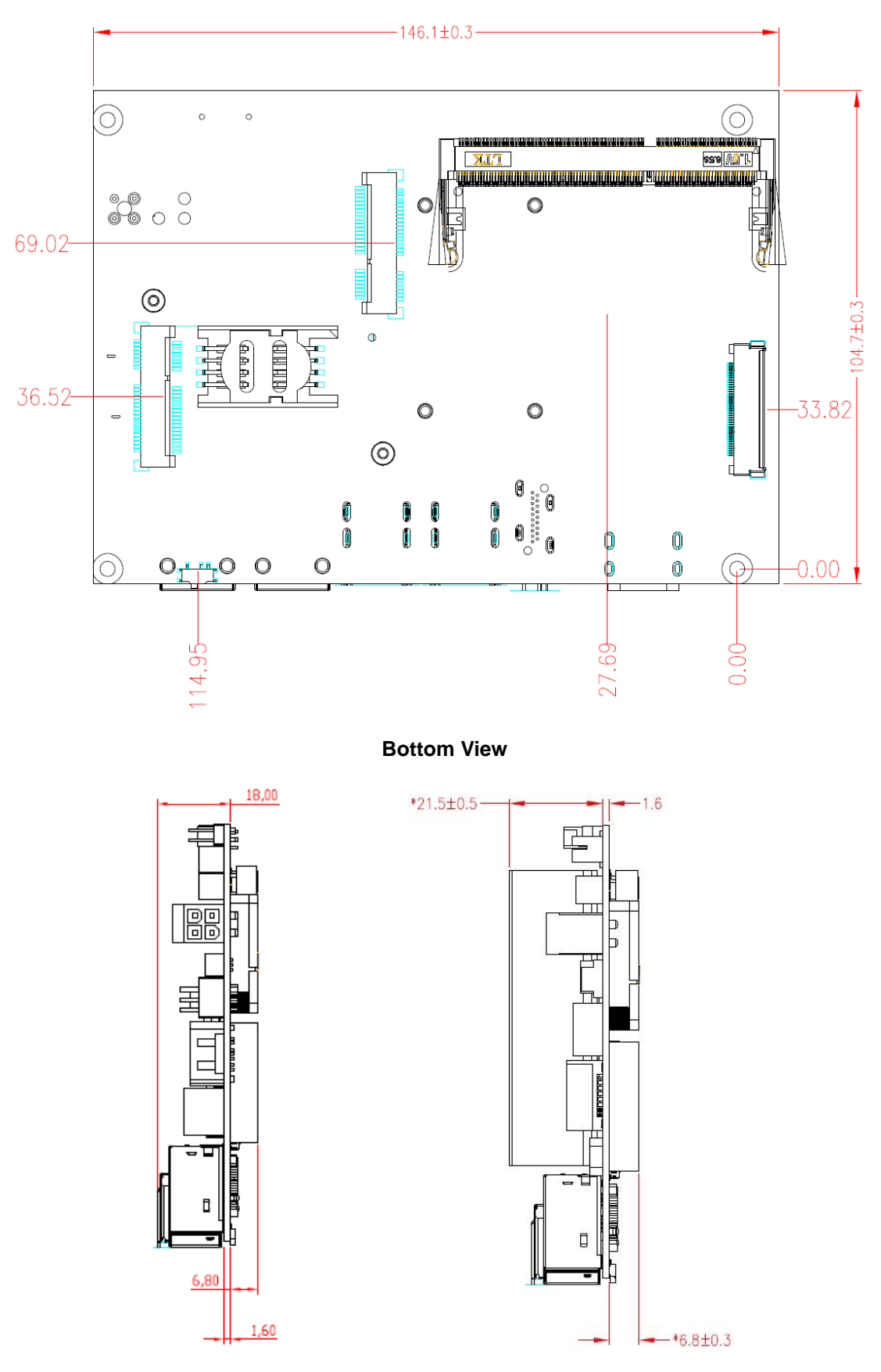

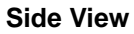

# <span id="page-12-0"></span>**2.2 Board Layout**

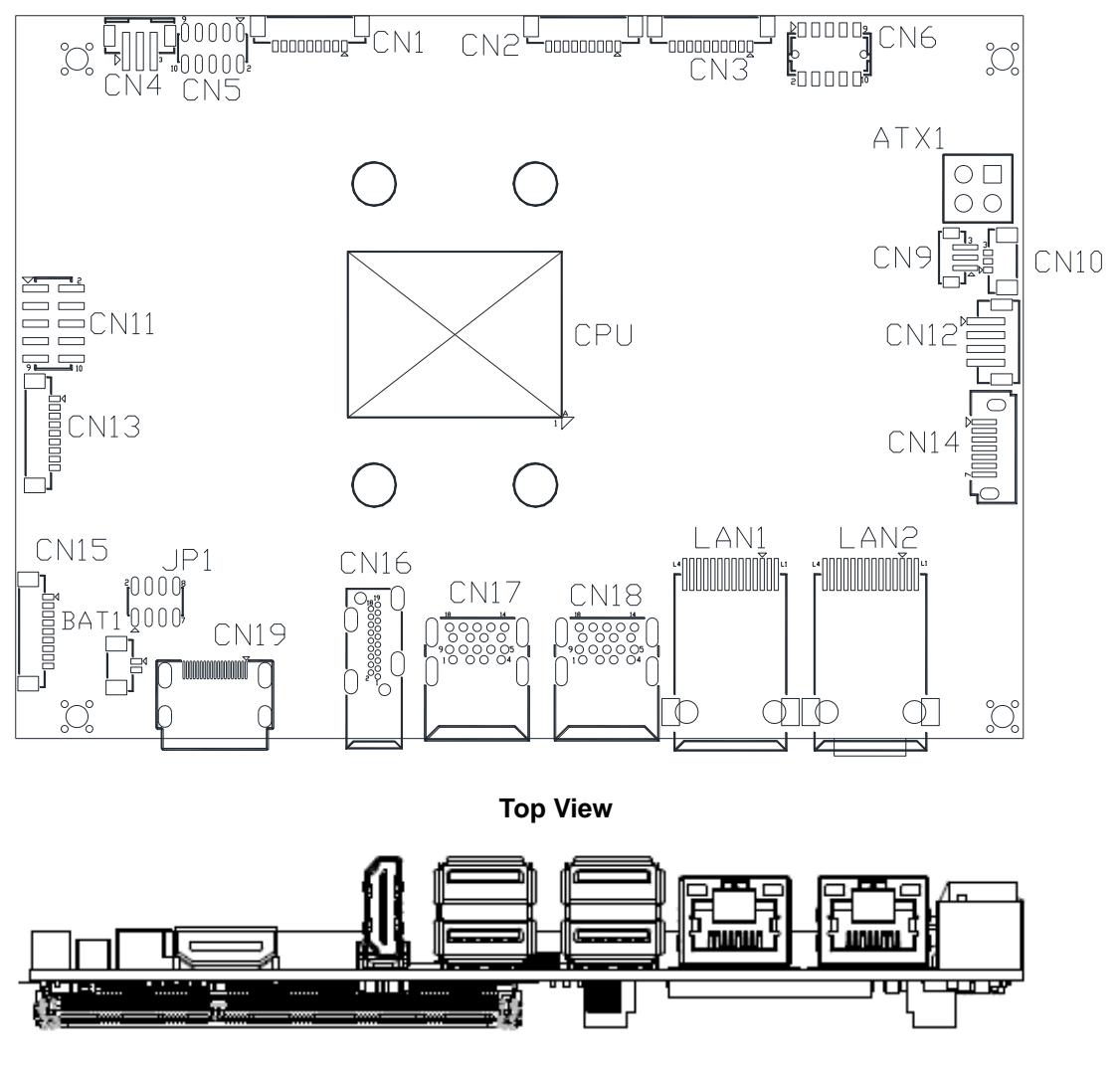

**Side View**

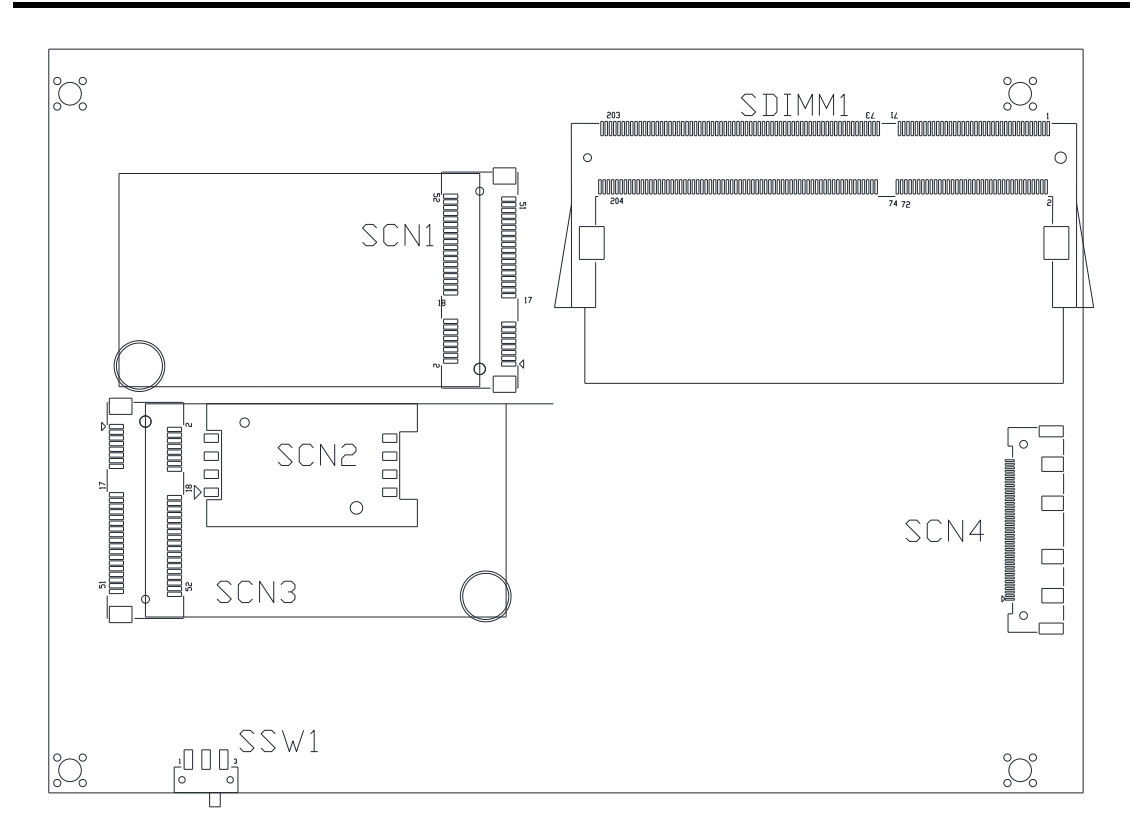

**Bottom View**

# <span id="page-14-0"></span>**2.3 Jumper and Switch Settings**

Jumper is a small component consisting of jumper clip and jumper pins. Install jumper clip on 2 jumper pins to close. And remove jumper clip from 2 jumper pins to open. Below illustration shows how to set up jumper.

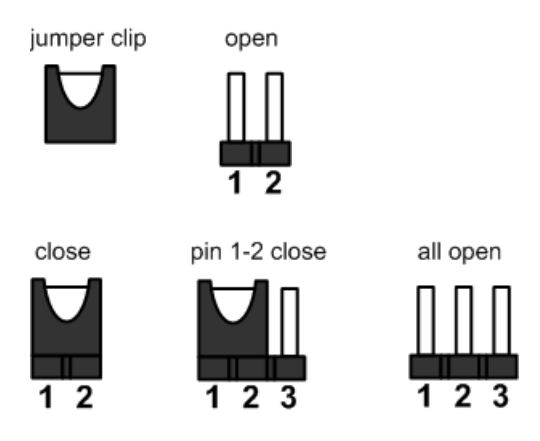

Properly configure jumper and switch settings on the CAPA315 to meet your application purpose. Below you can find a summary table of jumpers, switch and onboard default settings.

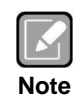

*Once the default jumper or switch setting needs to be changed, please do it under power-off condition.*

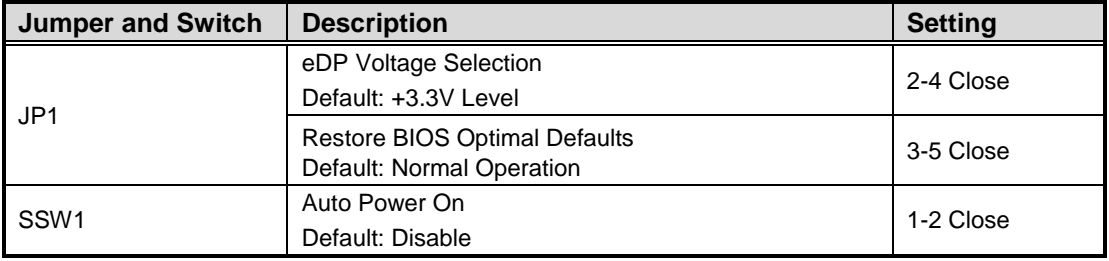

### <span id="page-15-0"></span>**2.3.1 eDP Voltage Selection (JP1)**

This is a 2x4-pin (pitch=2.0mm) jumper. The board supports voltage selection for embedded DisplayPort (eDP). Use JP1 to set SCN4 pin 1~4 to +3.3V, +5V or +12V. To prevent hardware damage, before connecting please make sure that the input voltage of display panel is correct.

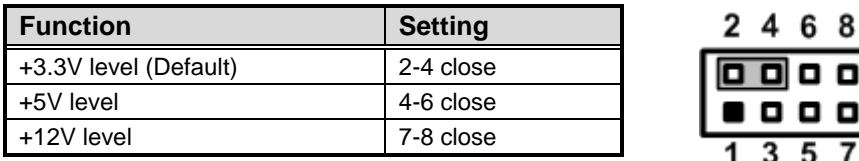

### <span id="page-15-1"></span>**2.3.2 Restore BIOS Optimal Defaults (JP1)**

Put jumper clip to pin 1-3 for a few seconds then move it back to pin 3-5. Doing this procedure can restore BIOS optimal defaults.

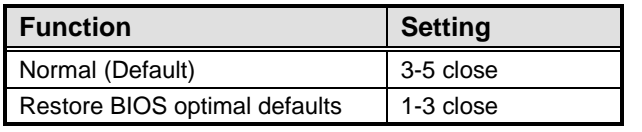

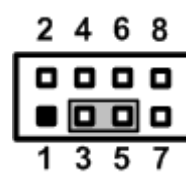

8 Q

5

### <span id="page-15-2"></span>**2.3.3 Auto Power On (SSW1)**

If SSW1 is enabled for power input, the system will be automatically power on without pressing soft power button. If SSW1 is disabled for power input, it is necessary to manually press soft power button to power on the system.

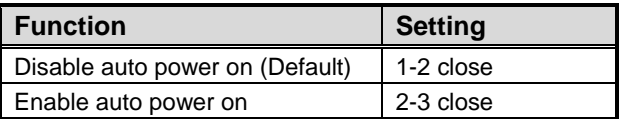

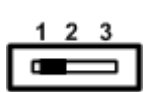

# <span id="page-16-0"></span>**2.4 Connectors**

Signals go to other parts of the system through connectors. Loose or improper connection might cause problems, please make sure all connectors are properly and firmly connected. Here is a summary table of connectors on the hardware.

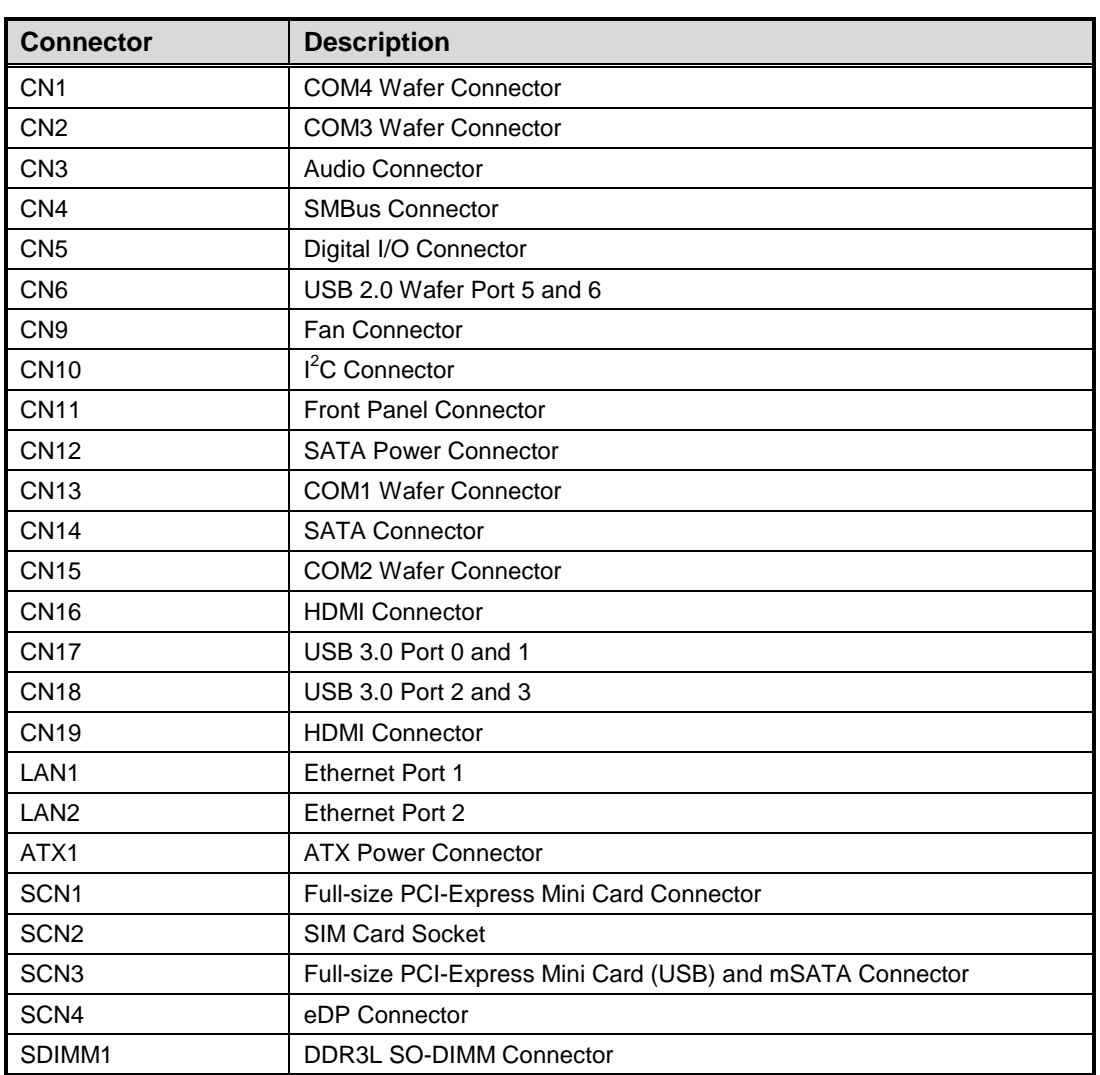

### <span id="page-17-0"></span>**2.4.1 COM Wafer Connectors (CN1, CN2, CN13 and CN15)**

The CN13, CN15, CN2 and CN1 are 9-pin (pitch=1.25mm) connectors for COM1, COM2, COM3 and COM4 interface, respectively. All connectors are compliant with Molex 53047-0910. Only COM1 supports RS-232/422/485 communication mode, for further setting details please refer to BIOS setting in section 4.4.

### **COM1:**

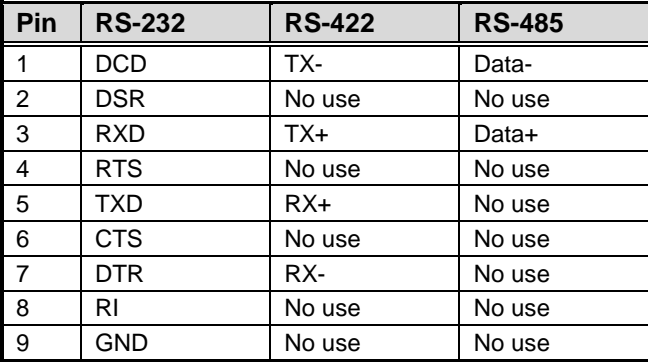

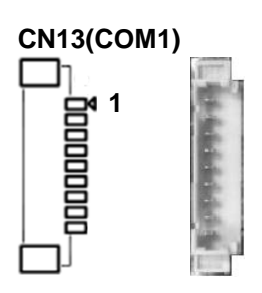

### **COM2, COM3 and COM4:**

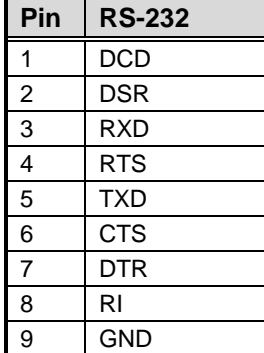

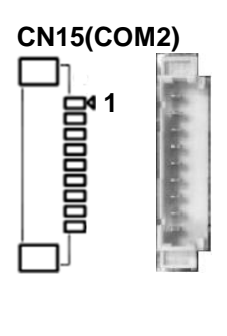

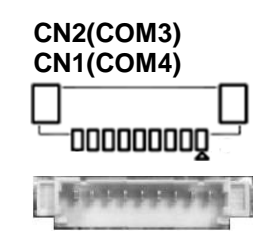

### <span id="page-17-1"></span>**2.4.2 Audio Connector (CN3)**

This is a 10-pin (pitch=1.25mm) wafer connector, which is compliant with Molex 53047-1010, for audio interface.

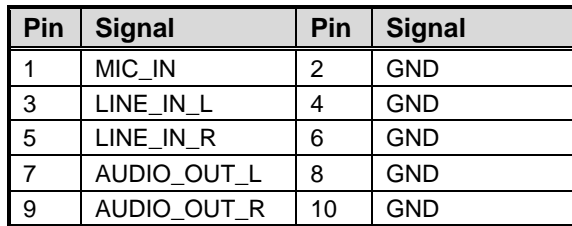

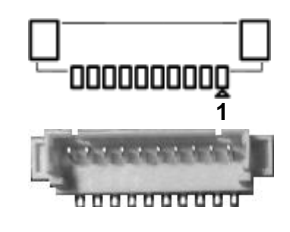

### <span id="page-18-0"></span>**2.4.3 SMBus Connector (CN4)**

This is a 3-pin (pitch=2.0mm) wafer connector which is compliant with JST B4B-PH-SM3-TB. The SMBus (System Management Bus) is a simple bus for the purpose of lightweight communication.

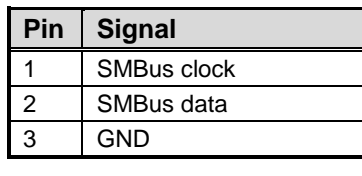

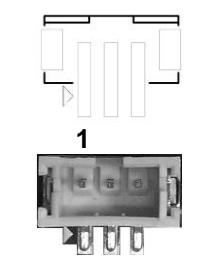

### <span id="page-18-1"></span>**2.4.4 Digital I/O Connector (CN5)**

This is a 2x5-pin (pitch=2.0mm) connector. The board is equipped with an 8-bit (4 inputs and 4 outputs) digital I/O that meets requirements for a system customary automation control. The digital I/O can be configured to control cash drawers and sense warning signals from an Uninterrupted Power System (UPS), or perform store security control. You may use software programming to control these digital signals, please refer to Appendix B.

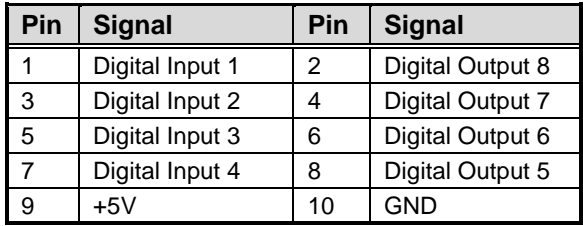

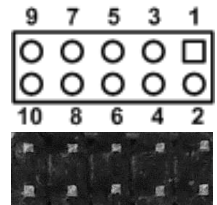

### <span id="page-18-2"></span>**2.4.5 USB 2.0 Wafer Connector (CN6)**

This is a 2x5-pin (pitch=2mm) wafer connector, which is compliant with Hirose DF11-xdp-2dsa, for installing versatile Universal Serial Bus (USB) 2.0 compliant interface peripherals.

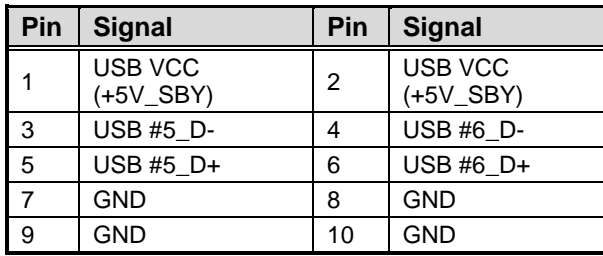

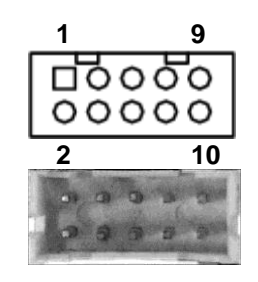

### <span id="page-19-0"></span>**2.4.6 Fan Connector (CN9)**

A fan interface is available through this connector. You can find fan speed within BIOS Setup Utility if fan is installed. For further information, see BIOS Setup Utility: Advanced\Hardware Monitor\PC Health Status (see section 4.4).

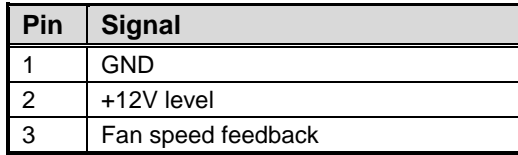

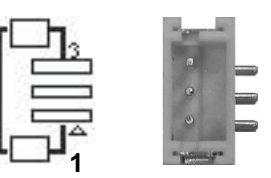

#### <span id="page-19-1"></span>**2.4.7 I <sup>2</sup>C Connector (CN10)**

This is a 3-pin (pitch=1.25mm) connector, which is compliant with Molex 530470310, for l<sup>2</sup>C interface.

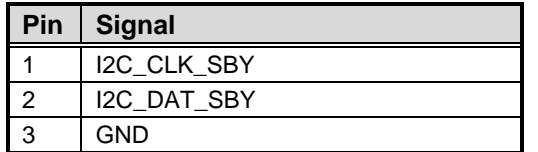

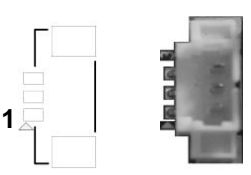

### <span id="page-19-2"></span>**2.4.8 Front Panel Connector (CN11)**

This is a 2x5-pin header (pitch=2.54mm) for front panel interface.

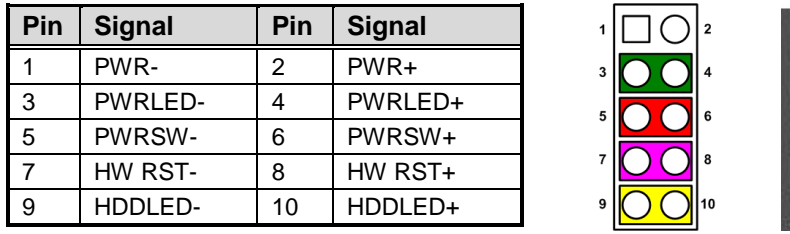

### **Power Status**

Pin 1 and pin 2 are for power status button; letting user know the power status of this board.

### **Power LED**

Pin 4 connects anode (+) of LED and pin 3 connects cathode(-) of LED. The power LED lights up when the system is powered on.

### **Power On/Off Button**

Pin 5 and 6 connect the power button on front panel to CPU board, which allows users to turn on or off power supply.

### **System Reset Switch**

Pin 7 and 8 connect the case-mounted reset switch that reboots your computer without turning off the power switch. It is a better way to reboot your system for a longer life of system power supply.

### **HDD Activity LED**

This connection is linked to hard drive activity LED on the control panel. LED flashes when HDD is being accessed. Pin 9 and 10 connect the hard disk drive to the front panel HDD LED, pin 9 is assigned as cathode(-) and pin 10 is assigned as anode(+).

### <span id="page-20-0"></span>**2.4.9 SATA Power Connector (CN12)**

This is a 4-pin (pitch=2mm) wafer connector, which is compliant with JST B4B-PH-K-S, for SATA power interface.

**1**

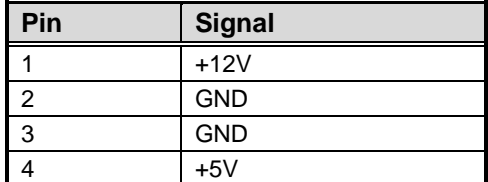

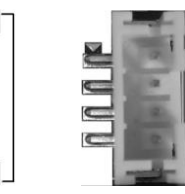

### <span id="page-20-1"></span>**2.4.10 SATA Connector (CN14)**

The CN14 is a high-speed Serial Advanced Technology Attachment (Serial ATA or SATA) interface for connecting to devices such as hard disk drive.

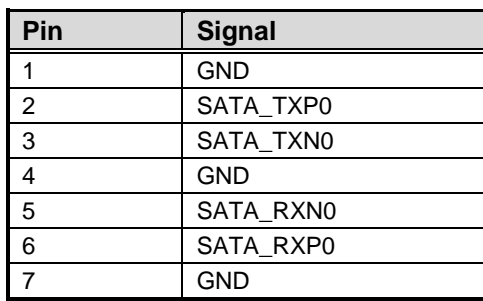

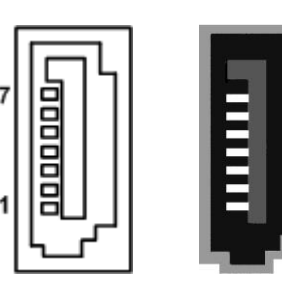

### <span id="page-20-2"></span>**2.4.11 HDMI Connectors (CN16 and CN19)**

The HDMI (High-Definition Multimedia Interface) is a compact digital interface which is capable of transmitting high-definition video and high-resolution audio over a single cable. The board comes with two HDMI connectors: CN16 and CN19.

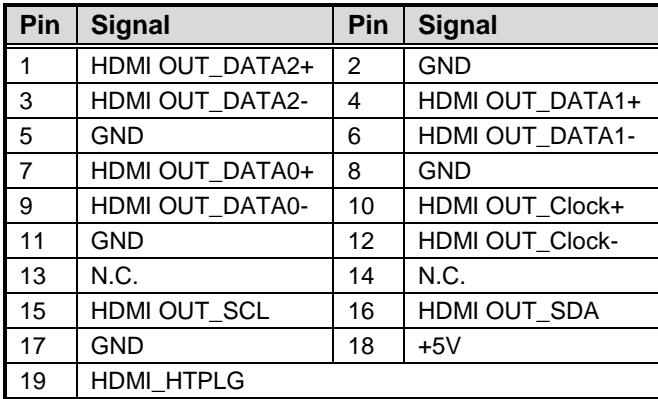

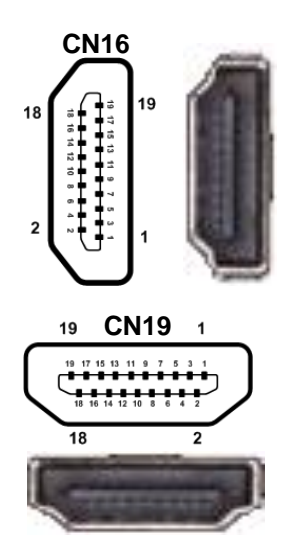

### <span id="page-21-0"></span>**2.4.12 USB 3.0 Ports (CN17 and CN18)**

The Universal Serial Bus (compliant with USB 3.0 (5Gb/s)) connector on the rear I/O is for installing USB peripherals such as keyboard, mouse, scanner, etc.

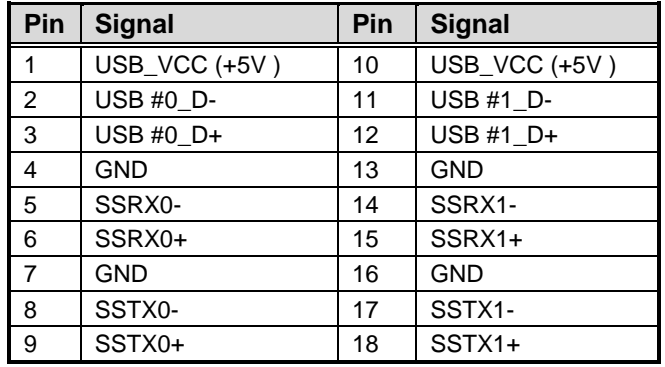

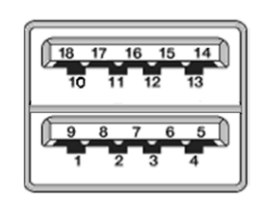

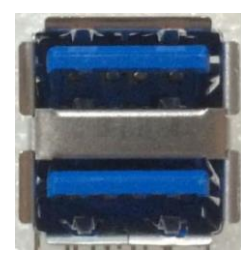

### <span id="page-21-1"></span>**2.4.13 Ethernet Ports (LAN1 and LAN2)**

The board has two RJ-45 Ethernet connectors: LAN1 and LAN2. Connection can be established by plugging one end of the Ethernet cable into this RJ-45 connector and the other end (phone jack) to a 1000/100/10-Base-T hub.

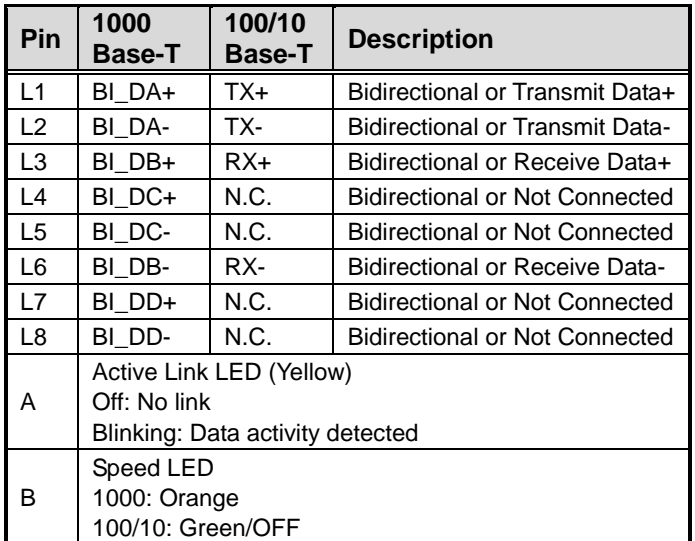

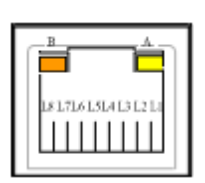

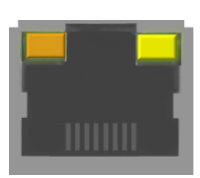

### <span id="page-22-0"></span>**2.4.14 ATX Power Connector (ATX1)**

Steady and sufficient power can be supplied to all components on the board by connecting the power connector. Please make sure all components and devices are properly installed before connecting the power connector.

The ATX1 is a 4-pin power supply interface. External power supply plug fits into ATX1 in only one orientation. Properly press down power supply plug until it completely and firmly fits into this connector. Loose connection may cause system instability.

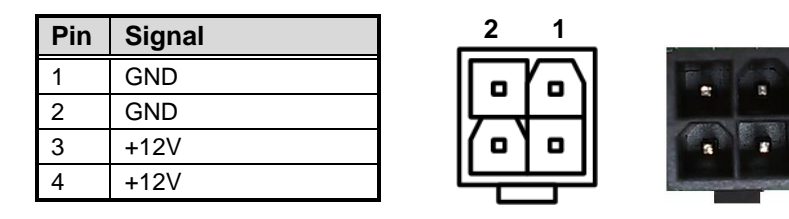

### <span id="page-22-1"></span>**2.4.15 Full-size PCI-Express Mini Card Connector (SCN1 and SCN3)**

These are two full-size PCI-Express Mini Card connectors on the bottom side complying with PCI-Express Mini Card Spec. V1.2.

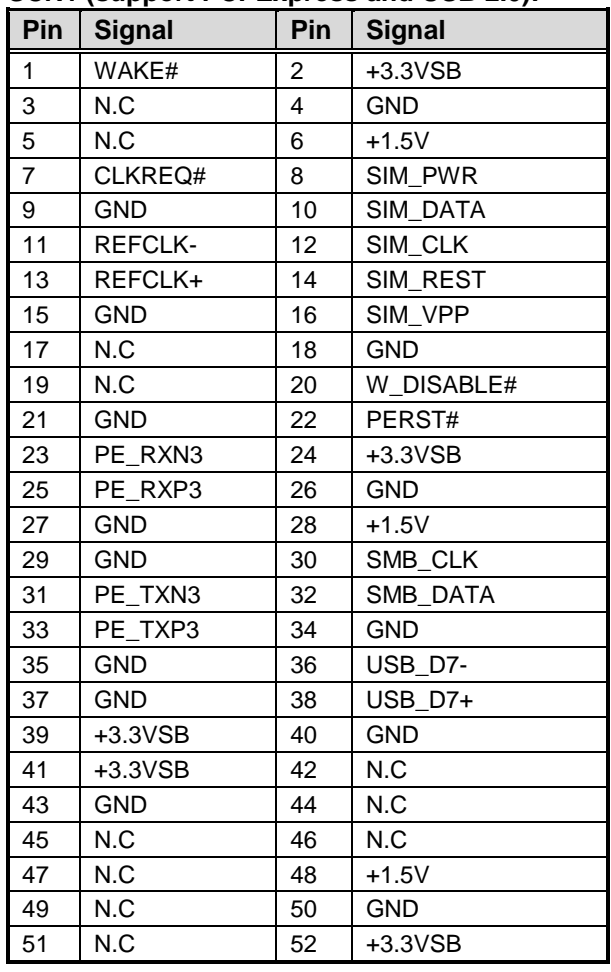

### **SCN1 (support PCI-Express and USB 2.0):**

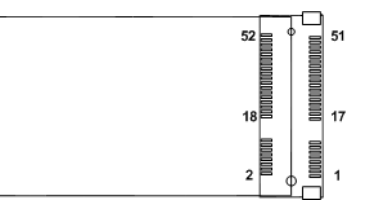

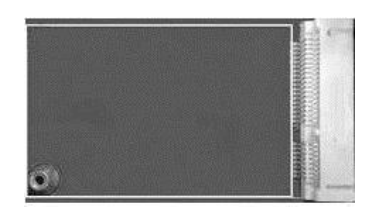

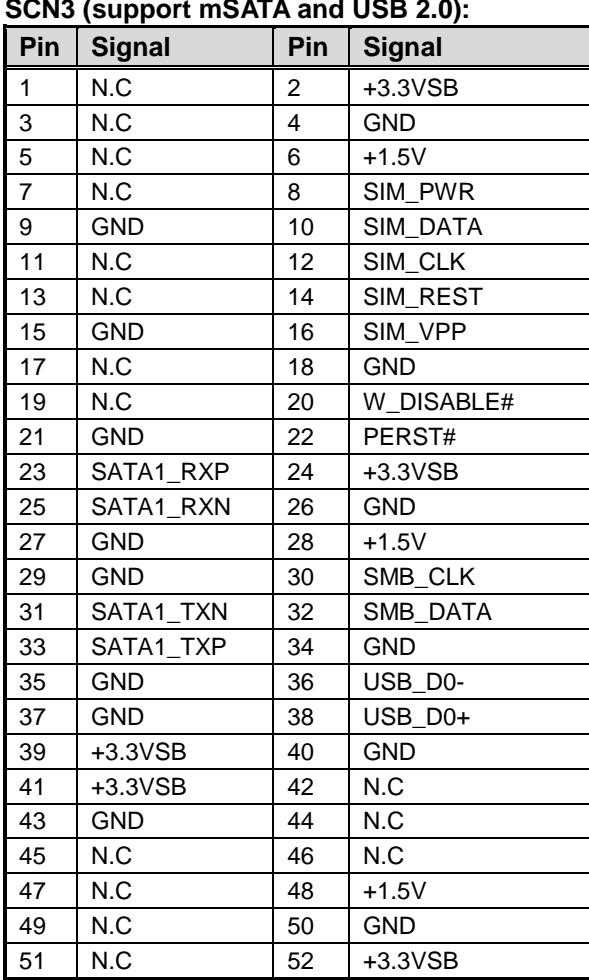

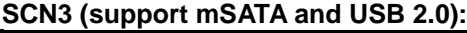

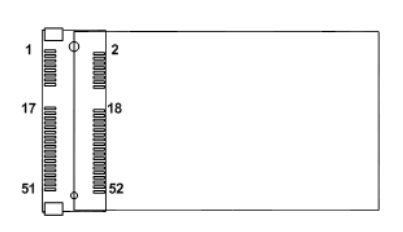

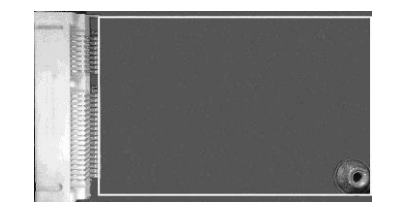

### <span id="page-23-0"></span>**2.4.16 SIM Card Socket (SCN2)**

The board has SCN2 socket on the bottom side for inserting SIM Card. In order to work properly, the SIM Card must be used together with 3G module which is inserted to SCN1 or SCN3. It is mainly used in 3G wireless network application.

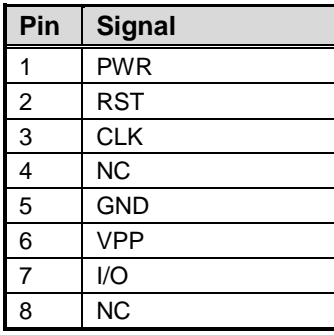

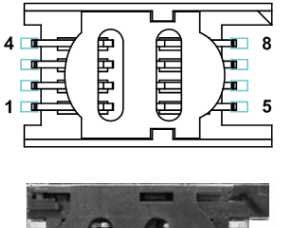

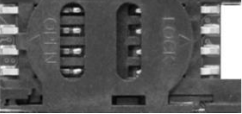

## <span id="page-24-0"></span>**2.4.17 eDP Connector (SCN4)**

The eDP interface is available through 40-pin connector (SCN4), which is compliant with IPEX-20143. Pin 1~4 LCD\_VCC can be set to +3.3V, +5V or +12V with JP1 (see section 2.3.1).

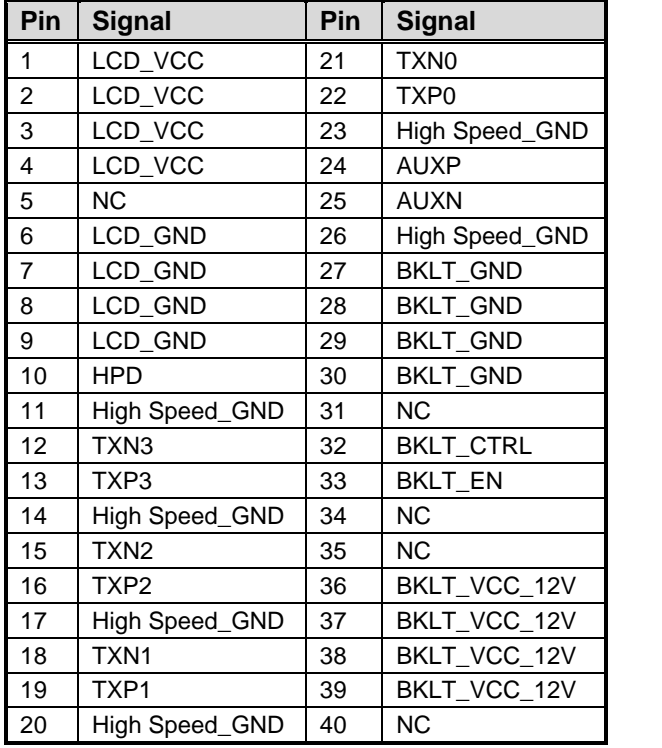

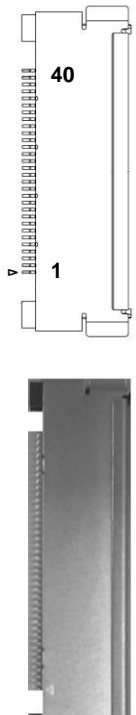

**This page is intentionally left blank**.

# **Chapter 3 Hardware Description**

# <span id="page-26-1"></span><span id="page-26-0"></span>**3.1 Microprocessor**

The CAPA315 supports Intel® Pentium<sup>®</sup> N4200 and Celeron<sup>®</sup> N3350 processors which enable your system to operate under Windows® 10 environments. The system performance depends on the microprocessor. Make sure all correct settings are arranged for the installed microprocessor to prevent the CPU from damages.

# <span id="page-26-2"></span>**3.2 BIOS**

The CAPA315 uses AMI Plug and Play BIOS with a single 64Mbit SPI Flash.

# <span id="page-26-3"></span>**3.3 System Memory**

The CAPA315 supports one 204-pin DDR3L SO-DIMM socket for maximum memory capacity up to 8GB DDR3L SDRAMs. The memory module comes in sizes of 2GB, 4GB and 8GB.

# <span id="page-27-0"></span>**3.4 I/O Port Address Map**

### $\vee$  | Input/output (IO)

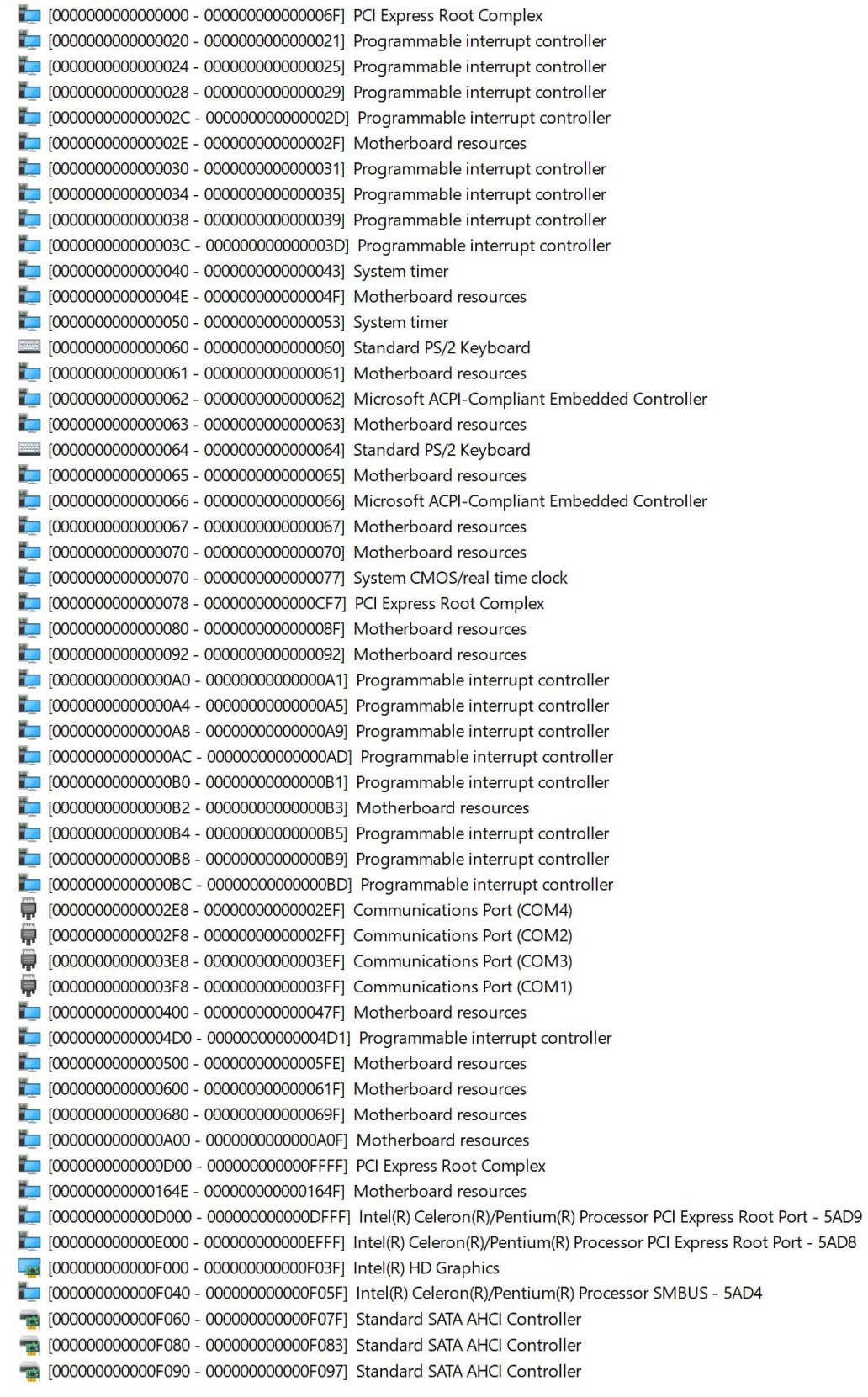

# <span id="page-28-0"></span>**3.5 Interrupt Controller (IRQ) Map**

The interrupt controller (IRQ) mapping list is shown as follows:

 $\vee$  **M** Interrupt request (IRQ)  $\Box$  (ISA) 0x00000000 (00) System timer (ISA) 0x00000001 (01) Standard PS/2 Keyboard (ISA) 0x00000003 (03) Communications Port (COM2) (ISA) 0x00000004 (04) Communications Port (COM1) (ISA) 0x00000008 (08) High precision event timer (ISA) 0x0000000A (10) Communications Port (COM4) (ISA) 0x0000000B (11) Communications Port (COM3) (ISA) 0x00000036 (54) Microsoft ACPI-Compliant System (ISA) 0x00000037 (55) Microsoft ACPI-Compliant System (ISA) 0x00000038 (56) Microsoft ACPI-Compliant System (ISA) 0x00000039 (57) Microsoft ACPI-Compliant System (ISA) 0x0000003A (58) Microsoft ACPI-Compliant System (ISA) 0x0000003B (59) Microsoft ACPI-Compliant System (ISA) 0x0000003C (60) Microsoft ACPI-Compliant System (ISA) 0x0000003D (61) Microsoft ACPI-Compliant System (ISA) 0x0000003E (62) Microsoft ACPI-Compliant System (ISA) 0x0000003F (63) Microsoft ACPI-Compliant System (ISA) 0x00000040 (64) Microsoft ACPI-Compliant System (ISA) 0x00000041 (65) Microsoft ACPI-Compliant System (ISA) 0x00000042 (66) Microsoft ACPI-Compliant System (ISA) 0x00000043 (67) Microsoft ACPI-Compliant System (ISA) 0x00000044 (68) Microsoft ACPI-Compliant System (ISA) 0x00000045 (69) Microsoft ACPI-Compliant System (ISA) 0x00000046 (70) Microsoft ACPI-Compliant System (ISA) 0x00000047 (71) Microsoft ACPI-Compliant System (ISA) 0x00000048 (72) Microsoft ACPI-Compliant System (ISA) 0x00000049 (73) Microsoft ACPI-Compliant System (ISA) 0x0000004A (74) Microsoft ACPI-Compliant System (ISA) 0x0000004B (75) Microsoft ACPI-Compliant System (ISA) 0x0000004C (76) Microsoft ACPI-Compliant System (ISA) 0x0000004D (77) Microsoft ACPI-Compliant System (ISA) 0x0000004E (78) Microsoft ACPI-Compliant System (ISA) 0x0000004F (79) Microsoft ACPI-Compliant System (ISA) 0x00000050 (80) Microsoft ACPI-Compliant System (ISA) 0x00000051 (81) Microsoft ACPI-Compliant System (ISA) 0x00000052 (82) Microsoft ACPI-Compliant System (ISA) 0x00000053 (83) Microsoft ACPI-Compliant System (ISA) 0x00000054 (84) Microsoft ACPI-Compliant System (ISA) 0x00000055 (85) Microsoft ACPI-Compliant System (ISA) 0x00000056 (86) Microsoft ACPI-Compliant System (ISA) 0x00000057 (87) Microsoft ACPI-Compliant System (ISA) 0x00000058 (88) Microsoft ACPI-Compliant System (ISA) 0x00000059 (89) Microsoft ACPI-Compliant System (ISA) 0x0000005A (90) Microsoft ACPI-Compliant System (ISA) 0x0000005B (91) Microsoft ACPI-Compliant System (ISA) 0x0000005C (92) Microsoft ACPI-Compliant System (ISA) 0x0000005D (93) Microsoft ACPI-Compliant System (ISA) 0x0000005E (94) Microsoft ACPI-Compliant System (ISA) 0x0000005F (95) Microsoft ACPI-Compliant System

(ISA) 0x0000006E (110)  $($ ISA) 0x0000006F (111)  $\Box$  (ISA) 0x00000078 (120)  $\Box$  (ISA) 0x00000079 (121)  $\Box$  (ISA) 0x0000007A (122)  $\Box$  (ISA) 0x0000007F (127)  $\Box$  (ISA) 0x00000080 (128)  $\Box$  (ISA) 0x00000083 (131)  $\Box$  (ISA) 0x00000084 (132)  $\Box$  (ISA) 0x00000085 (133) (ISA) 0x00000093 (147) Microsoft ACPI-Compliant System

(ISA) 0x00000060 (96) Microsoft ACPI-Compliant System (ISA) 0x00000061 (97) Microsoft ACPI-Compliant System (ISA) 0x00000062 (98) Microsoft ACPI-Compliant System (ISA) 0x00000063 (99) Microsoft ACPI-Compliant System (ISA) 0x00000064 (100) Microsoft ACPI-Compliant System (ISA) 0x00000065 (101) Microsoft ACPI-Compliant System (ISA) 0x00000066 (102) Microsoft ACPI-Compliant System (ISA) 0x00000067 (103) Microsoft ACPI-Compliant System (ISA) 0x00000068 (104) Microsoft ACPI-Compliant System (ISA) 0x00000069 (105) Microsoft ACPI-Compliant System (ISA) 0x0000006A (106) Microsoft ACPI-Compliant System (ISA) 0x0000006B (107) Microsoft ACPI-Compliant System (ISA) 0x0000006C (108) Microsoft ACPI-Compliant System (ISA) 0x0000006D (109) Microsoft ACPI-Compliant System Microsoft ACPI-Compliant System Microsoft ACPI-Compliant System (ISA) 0x00000070 (112) Microsoft ACPI-Compliant System (ISA) 0x00000071 (113) Microsoft ACPI-Compliant System (ISA) 0x00000072 (114) Microsoft ACPI-Compliant System (ISA) 0x00000073 (115) Microsoft ACPI-Compliant System (ISA) 0x00000074 (116) Microsoft ACPI-Compliant System (ISA) 0x00000075 (117) Microsoft ACPI-Compliant System (ISA) 0x00000076 (118) Microsoft ACPI-Compliant System (ISA) 0x00000077 (119) Microsoft ACPI-Compliant System Microsoft ACPI-Compliant System Microsoft ACPI-Compliant System Microsoft ACPI-Compliant System (ISA) 0x0000007B (123) Microsoft ACPI-Compliant System (ISA) 0x0000007C (124) Microsoft ACPI-Compliant System (ISA) 0x0000007D (125) Microsoft ACPI-Compliant System (ISA) 0x0000007E (126) Microsoft ACPI-Compliant System Microsoft ACPI-Compliant System Microsoft ACPI-Compliant System (SA) 0x0000081 (129) Microsoft ACPI-Compliant System (ISA) 0x00000082 (130) Microsoft ACPI-Compliant System Microsoft ACPI-Compliant System Microsoft ACPI-Compliant System Microsoft ACPI-Compliant System (ISA) 0x00000086 (134) Microsoft ACPI-Compliant System (ISA) 0x00000087 (135) Microsoft ACPI-Compliant System (ISA) 0x00000088 (136) Microsoft ACPI-Compliant System (ISA) 0x00000089 (137) Microsoft ACPI-Compliant System (ISA) 0x0000008A (138) Microsoft ACPI-Compliant System (ISA) 0x0000008B (139) Microsoft ACPI-Compliant System (ISA) 0x0000008C (140) Microsoft ACPI-Compliant System (ISA) 0x0000008D (141) Microsoft ACPI-Compliant System (ISA) 0x0000008E (142) Microsoft ACPI-Compliant System (ISA) 0x0000008F (143) Microsoft ACPI-Compliant System (ISA) 0x00000090 (144) Microsoft ACPI-Compliant System (ISA) 0x00000091 (145) Microsoft ACPI-Compliant System (ISA) 0x00000092 (146) Microsoft ACPI-Compliant System

 $154(15)$  0x0000009A (154)  $\boxed{\phantom{1}}$  (ISA) 0x0000000A4 (164)  $\Box$  (ISA) 0x000000A5 (165)  $\Box$  (ISA) 0x000000A6 (166)  $15$  (ISA) 0x000000AA (170)  $\Box$  (ISA) 0x000000AF (175)  $\Box$  (ISA) 0x000000B0 (176)  $\Box$  (ISA) 0x000000B5 (181)  $\Box$  (ISA) 0x000000B9 (185)  $\Box$  (ISA) 0x000000BA (186)  $\Box$  (ISA) 0x000000C3 (195)  $\Box$  (ISA) 0x000000C4 (196)  $\Box$  (ISA) 0x000000C5 (197)

(ISA) 0x00000094 (148) Microsoft ACPI-Compliant System (ISA) 0x00000095 (149) Microsoft ACPI-Compliant System (SA) 0x0000096 (150) Microsoft ACPI-Compliant System (ISA) 0x00000097 (151) Microsoft ACPI-Compliant System (ISA) 0x00000098 (152) Microsoft ACPI-Compliant System (ISA) 0x0000099 (153) Microsoft ACPL-Compliant System Microsoft ACPI-Compliant System (ISA) 0x0000009B (155) Microsoft ACPI-Compliant System (ISA) 0x000009C (156) Microsoft ACPI-Compliant System (ISA) 0x0000009D (157) Microsoft ACPI-Compliant System (ISA) 0x0000009E (158) Microsoft ACPI-Compliant System (ISA) 0x0000009F (159) Microsoft ACPI-Compliant System (ISA) 0x000000A0 (160) Microsoft ACPI-Compliant System (SA) 0x00000A1 (161) Microsoft ACPI-Compliant System (ISA) 0x000000A2 (162) Microsoft ACPI-Compliant System (ISA) 0x000000A3 (163) Microsoft ACPI-Compliant System Microsoft ACPI-Compliant System Microsoft ACPI-Compliant System Microsoft ACPI-Compliant System (ISA) 0x000000A7 (167) Microsoft ACPI-Compliant System (ISA) 0x000000A8 (168) Microsoft ACPI-Compliant System (ISA) 0x000000A9 (169) Microsoft ACPI-Compliant System Microsoft ACPI-Compliant System (ISA) 0x000000AB (171) Microsoft ACPI-Compliant System (ISA) 0x000000AC (172) Microsoft ACPI-Compliant System (ISA) 0x000000AD (173) Microsoft ACPI-Compliant System (ISA) 0x000000AE (174) Microsoft ACPI-Compliant System Microsoft ACPI-Compliant System Microsoft ACPI-Compliant System (ISA) 0x00000B1 (177) Microsoft ACPI-Compliant System (ISA) 0x000000B2 (178) Microsoft ACPI-Compliant System (ISA) 0x000000B3 (179) Microsoft ACPI-Compliant System (ISA) 0x000000B4 (180) Microsoft ACPI-Compliant System Microsoft ACPI-Compliant System (ISA) 0x000000B6 (182) Microsoft ACPI-Compliant System (ISA) 0x000000B7 (183) Microsoft ACPI-Compliant System (ISA) 0x000000B8 (184) Microsoft ACPI-Compliant System Microsoft ACPI-Compliant System Microsoft ACPI-Compliant System (ISA) 0x000000BB (187) Microsoft ACPI-Compliant System (ISA) 0x000000BC (188) Microsoft ACPI-Compliant System (ISA) 0x000000BD (189) Microsoft ACPI-Compliant System (ISA) 0x000000BE (190) Microsoft ACPI-Compliant System (ISA) 0x000000BF (191) Microsoft ACPI-Compliant System (ISA) 0x000000C0 (192) Microsoft ACPI-Compliant System (ISA) 0x000000C1 (193) Microsoft ACPI-Compliant System (ISA) 0x000000C2 (194) Microsoft ACPI-Compliant System Microsoft ACPI-Compliant System Microsoft ACPI-Compliant System Microsoft ACPI-Compliant System (ISA) 0x000000C6 (198) Microsoft ACPI-Compliant System (ISA) 0x000000C7 (199) Microsoft ACPI-Compliant System

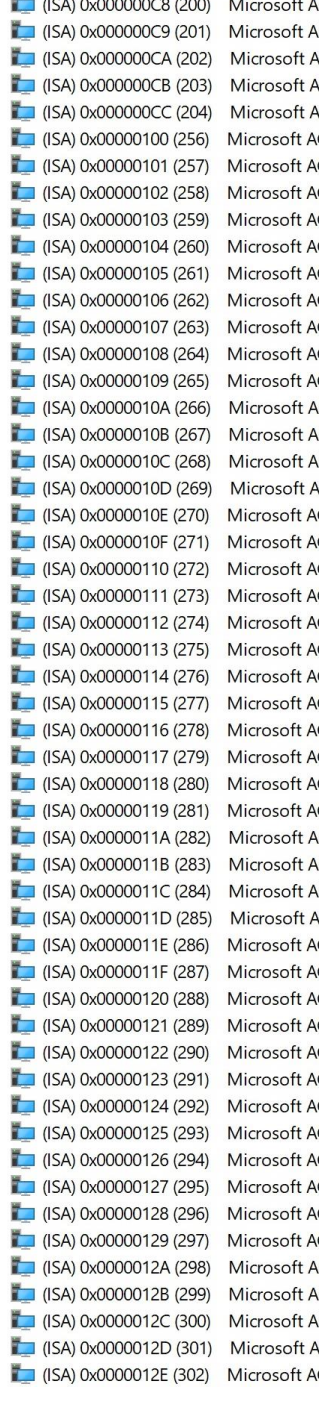

CPI-Compliant System CPI-Compliant System CPI-Compliant System **CPI-Compliant System** CPI-Compliant System **CPI-Compliant System** CPI-Compliant System CPI-Compliant System CPI-Compliant System CPI-Compliant System CPI-Compliant System CPI-Compliant System CPI-Compliant System CPI-Compliant System CPI-Compliant System CPI-Compliant System CPI-Compliant System CPI-Compliant System **CPI-Compliant System** CPI-Compliant System CPI-Compliant System **CPI-Compliant System** CPI-Compliant System CPI-Compliant System **CPI-Compliant System** CPI-Compliant System

 $\Box$  (ISA) 0x00000135 (309)  $\Box$  (ISA) 0x00000136 (310)  $\Box$  (ISA) 0x0000013F (319)  $\Box$  (ISA) 0x00000143 (323)  $\Box$  (ISA) 0x00000144 (324)  $\Box$  (ISA) 0x00000147 (327)  $\Box$  (ISA) 0x00000148 (328)  $\Box$  (ISA) 0x0000014D (333)  $\Box$  (ISA) 0x00000150 (336)  $\Box$  (ISA) 0x00000151 (337) [SA) 0x00000152 (338)  $\Box$  (ISA) 0x00000156 (342)  $\Box$  (ISA) 0x0000015A (346)  $\Box$  (ISA) 0x00000160 (352)

(ISA) 0x0000012F (303) Microsoft ACPI-Compliant System (ISA) 0x00000130 (304) Microsoft ACPI-Compliant System (ISA) 0x00000131 (305) Microsoft ACPI-Compliant System (ISA) 0x00000132 (306) Microsoft ACPI-Compliant System (ISA) 0x00000133 (307) Microsoft ACPI-Compliant System (ISA) 0x00000134 (308) Microsoft ACPI-Compliant System Microsoft ACPI-Compliant System Microsoft ACPI-Compliant System (ISA) 0x00000137 (311) Microsoft ACPI-Compliant System (ISA) 0x00000138 (312) Microsoft ACPI-Compliant System (ISA) 0x00000139 (313) Microsoft ACPI-Compliant System (ISA) 0x0000013A (314) Microsoft ACPI-Compliant System (ISA) 0x0000013B (315) Microsoft ACPI-Compliant System (ISA) 0x0000013C (316) Microsoft ACPI-Compliant System (ISA) 0x0000013D (317) Microsoft ACPI-Compliant System (ISA) 0x0000013F (318) Microsoft ACPI-Compliant System Microsoft ACPI-Compliant System (ISA) 0x00000140 (320) Microsoft ACPI-Compliant System (ISA) 0x00000141 (321) Microsoft ACPI-Compliant System (ISA) 0x00000142 (322) Microsoft ACPI-Compliant System Microsoft ACPI-Compliant System Microsoft ACPI-Compliant System (ISA) 0x00000145 (325) Microsoft ACPI-Compliant System (ISA) 0x00000146 (326) Microsoft ACPI-Compliant System Microsoft ACPI-Compliant System Microsoft ACPI-Compliant System (ISA) 0x00000149 (329) Microsoft ACPI-Compliant System (ISA) 0x0000014A (330) Microsoft ACPI-Compliant System (ISA) 0x0000014B (331) Microsoft ACPI-Compliant System (ISA) 0x0000014C (332) Microsoft ACPI-Compliant System Microsoft ACPI-Compliant System (ISA) 0x0000014F (334) Microsoft ACPI-Compliant System (ISA) 0x0000014F (335) Microsoft ACPI-Compliant System Microsoft ACPI-Compliant System Microsoft ACPI-Compliant System Microsoft ACPI-Compliant System (ISA) 0x00000153 (339) Microsoft ACPI-Compliant System (ISA) 0x00000154 (340) Microsoft ACPI-Compliant System (ISA) 0x00000155 (341) Microsoft ACPI-Compliant System Microsoft ACPI-Compliant System (ISA) 0x00000157 (343) Microsoft ACPI-Compliant System (ISA) 0x00000158 (344) Microsoft ACPI-Compliant System (ISA) 0x00000159 (345) Microsoft ACPI-Compliant System Microsoft ACPI-Compliant System (ISA) 0x0000015B (347) Microsoft ACPI-Compliant System (ISA) 0x0000015C (348) Microsoft ACPI-Compliant System (ISA) 0x0000015D (349) Microsoft ACPI-Compliant System (ISA) 0x0000015E (350) Microsoft ACPI-Compliant System (ISA) 0x0000015F (351) Microsoft ACPI-Compliant System Microsoft ACPI-Compliant System (ISA) 0x00000161 (353) Microsoft ACPI-Compliant System (ISA) 0x00000162 (354) Microsoft ACPI-Compliant System

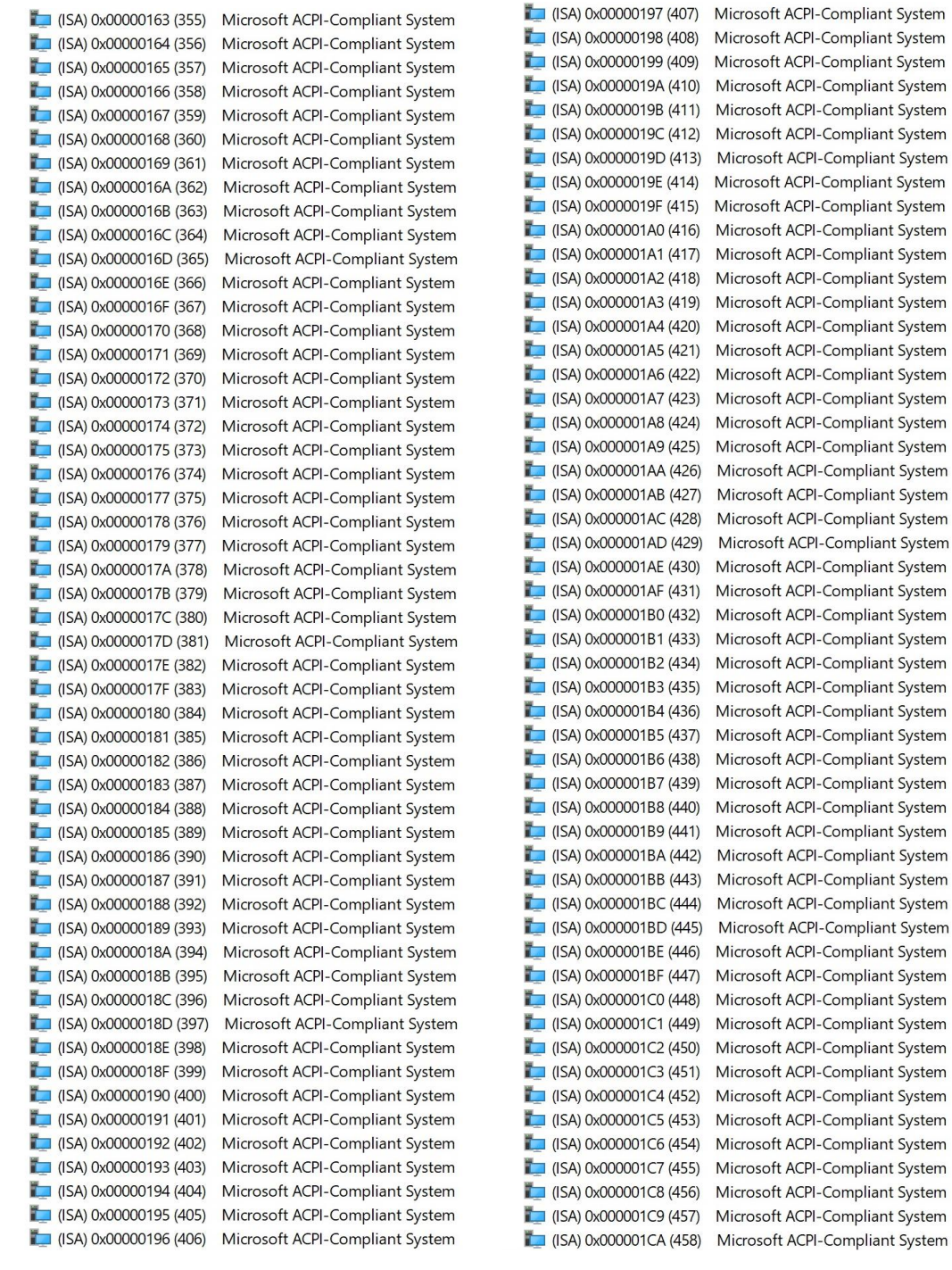

(ISA) 0x000001CB (459) Microsoft ACPI-Compliant System  $\Box$  (ISA) 0x000001CC (460) Microsoft ACPI-Compliant System (ISA) 0x000001CD (461) Microsoft ACPI-Compliant System (ISA) 0x000001CE (462) Microsoft ACPI-Compliant System Microsoft ACPI-Compliant System  $\Box$  (ISA) 0x000001CF (463)  $\Box$  (ISA) 0x000001D0 (464) Microsoft ACPI-Compliant System  $\Box$  (ISA) 0x000001D1 (465) Microsoft ACPI-Compliant System  $\Box$  (ISA) 0x000001D2 (466) Microsoft ACPI-Compliant System  $\Box$  (ISA) 0x000001D3 (467) Microsoft ACPI-Compliant System  $\Box$  (ISA) 0x000001D4 (468) Microsoft ACPI-Compliant System  $\Box$  (ISA) 0x000001D5 (469) Microsoft ACPI-Compliant System  $\Box$  (ISA) 0x000001D6 (470) Microsoft ACPI-Compliant System Microsoft ACPI-Compliant System  $\Box$  (ISA) 0x000001D7 (471)  $\Box$  (ISA) 0x000001D8 (472) Microsoft ACPI-Compliant System  $\Box$  (ISA) 0x000001D9 (473) Microsoft ACPI-Compliant System  $\Box$  (ISA) 0x000001DA (474) Microsoft ACPI-Compliant System  $\Box$  (ISA) 0x000001DB (475) Microsoft ACPI-Compliant System  $\Box$  (ISA) 0x000001DC (476) Microsoft ACPI-Compliant System  $\Box$  (ISA) 0x000001DD (477) Microsoft ACPI-Compliant System  $\Box$  (ISA) 0x000001DE (478) Microsoft ACPI-Compliant System (ISA) 0x000001DF (479) Microsoft ACPI-Compliant System  $\Box$  (ISA) 0x000001E0 (480) Microsoft ACPI-Compliant System  $\Box$  (ISA) 0x000001E1 (481) Microsoft ACPI-Compliant System  $\Box$  (ISA) 0x000001E2 (482) Microsoft ACPI-Compliant System  $\Box$  (ISA) 0x000001E3 (483) Microsoft ACPI-Compliant System  $\Box$  (ISA) 0x000001E4 (484) Microsoft ACPI-Compliant System  $\Box$  (ISA) 0x000001E5 (485) Microsoft ACPI-Compliant System  $\Box$  (ISA) 0x000001E6 (486) Microsoft ACPI-Compliant System (ISA) 0x000001E7 (487) Microsoft ACPI-Compliant System (ISA) 0x000001E8 (488) Microsoft ACPI-Compliant System  $\Box$  (ISA) 0x000001E9 (489) Microsoft ACPI-Compliant System Microsoft ACPI-Compliant System  $\Box$  (ISA) 0x000001EA (490) Microsoft ACPI-Compliant System  $\Box$  (ISA) 0x000001EB (491) Microsoft ACPI-Compliant System  $\Box$  (ISA) 0x000001EC (492)  $\Box$  (ISA) 0x000001ED (493) Microsoft ACPI-Compliant System  $\Box$  (ISA) 0x000001EE (494) Microsoft ACPI-Compliant System  $\Box$  (ISA) 0x000001EF (495) Microsoft ACPI-Compliant System  $\Box$  (ISA) 0x000001F0 (496) Microsoft ACPI-Compliant System  $\Box$  (ISA) 0x000001F1 (497) Microsoft ACPI-Compliant System  $\Box$  (ISA) 0x000001F2 (498) Microsoft ACPI-Compliant System  $\Box$  (ISA) 0x000001F3 (499) Microsoft ACPI-Compliant System  $\Box$  (ISA) 0x000001F4 (500) Microsoft ACPI-Compliant System  $\Box$  (ISA) 0x000001F5 (501) Microsoft ACPI-Compliant System  $\Box$  (ISA) 0x000001F6 (502) Microsoft ACPI-Compliant System Microsoft ACPI-Compliant System  $\Box$  (ISA) 0x000001F7 (503)  $\Box$  (ISA) 0x000001F8 (504) Microsoft ACPI-Compliant System  $\Box$  (ISA) 0x000001F9 (505) Microsoft ACPI-Compliant System  $\Box$  (ISA) 0x000001FA (506) Microsoft ACPI-Compliant System  $\Box$  (ISA) 0x000001FB (507) Microsoft ACPI-Compliant System Microsoft ACPI-Compliant System [SA) 0x000001FC (508)  $\Box$  (ISA) 0x000001FD (509) Microsoft ACPI-Compliant System (ISA) 0x000001FE (510) Microsoft ACPI-Compliant System

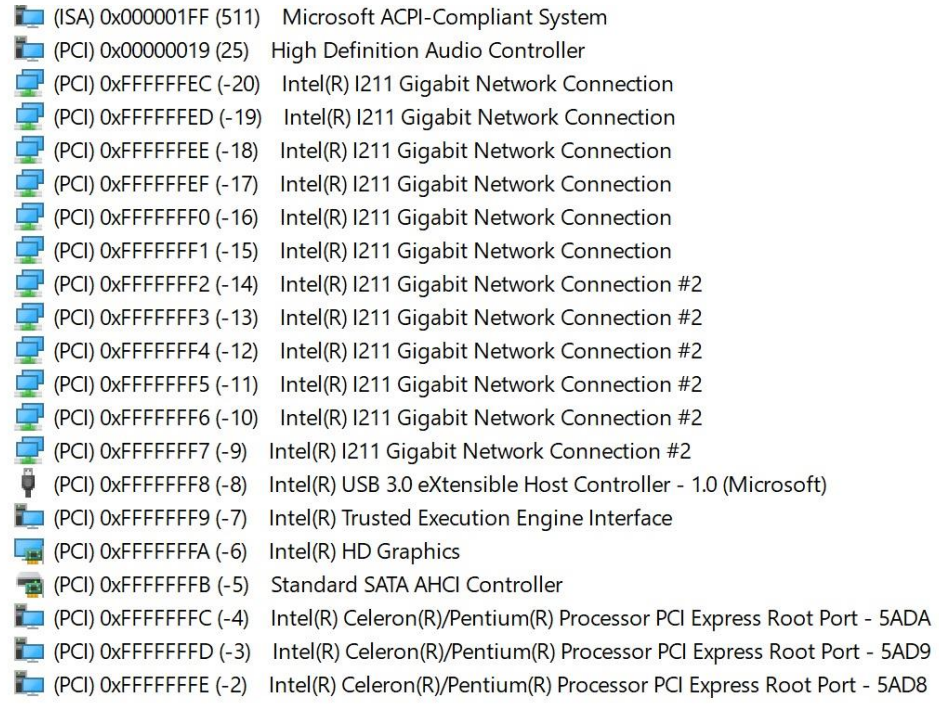

## <span id="page-33-0"></span>**3.6 Memory Map**

The memory mapping list is shown as follows:

```
Memory
[000000007B800001 - 000000007BFFFFFFF] PCI Express Root Complex
T [000000007C000001 - 000000007FFFFFFFF PCI Express Root Complex
[0000000080000000 - 0000000080FFFFFF] Intel(R) HD Graphics
[0000000080000000 - 00000000CFFFFFFFF] PCI Express Root Complex
T [0000000081000000 - 00000000810FFFFF] High Definition Audio Controller
[0000000081100000 - 00000000811FFFFF] Intel(R) Celeron(R)/Pentium(R) Processor PCI Express Root Port - 5AD9
[00000000811DC000 - 00000000811DFFFF] Intel(R) I211 Gigabit Network Connection #2
[00000000811E0000 - 00000000811FFFFF] Intel(R) I211 Gigabit Network Connection #2
[0000000081200000 - 00000000812FFFFF] Intel(R) Celeron(R)/Pentium(R) Processor PCI Express Root Port - 5AD8
[00000000812DC000 - 00000000812DFFFF] Intel(R) I211 Gigabit Network Connection
[00000000812E0000 - 00000000812FFFFF] Intel(R) I211 Gigabit Network Connection
\ddot{\mathbf{\psi}} [0000000081300000 - 000000008130FFFF] Intel(R) USB 3.0 eXtensible Host Controller - 1.0 (Microsoft)
[0000000081310000 - 0000000081313FFF] High Definition Audio Controller
[0000000081314000 - 0000000081315FFF] Standard SATA AHCl Controller
[10000000081316000 - 00000000813160FF] Intel(R) Celeron(R)/Pentium(R) Processor SMBUS - 5AD4
[0000000081317000 - 00000000813177FF] Standard SATA AHCl Controller
[0000000081318000 - 00000000813180FF] Standard SATA AHCl Controller
[000000008131B000 - 000000008131BFFF] Intel(R) Trusted Execution Engine Interface
[0000000090000000 - 000000009FFFFFFF] Intel(R) HD Graphics
[00000000E0000000 - 00000000EFFFFFFFF Motherboard resources
TO0000000E0000000 - 00000000EFFFFFFFF PCI Express Root Complex
[00000000FEA00000 - 00000000FEAFFFFF] Motherboard resources
[100000000FED00000 - 00000000FED003FF] High precision event timer
[100000000FED01000 - 00000000FED01FFF] Motherboard resources
[00000000FED03000 - 00000000FED03FFF] Motherboard resources
[00000000FED06000 - 00000000FED06FFF] Motherboard resources
TO0000000FED08000 - 00000000FED09FFF1 Motherboard resources
[00000000FED1C000 - 00000000FED1CFFF] Motherboard resources
[00000000FED80000 - 00000000FEDBFFFF] Motherboard resources
[00000000FEE00000 - 00000000FEEFFFFF] Motherboard resources
```
# **Chapter 4 AMI BIOS Setup Utility**

<span id="page-34-0"></span>The AMI UEFI BIOS provides users with a built-in setup program to modify basic system configuration. All configured parameters are stored in a flash chip to save the setup information whenever the power is turned off. This chapter provides users with detailed description about how to set up basic system configuration through the AMI BIOS setup utility.

## <span id="page-34-1"></span>**4.1 Starting**

To enter the setup screens, follow the steps below:

- 1. Turn on the computer and press the <Del> key immediately.
- 2. After you press the <Del> key, the main BIOS setup menu displays. You can access the other setup screens from the main BIOS setup menu, such as the Advanced and Chipset menus.

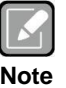

*If your computer cannot boot after making and saving system changes with BIOS setup, you can restore BIOS optimal defaults by setting JP1 (see section 2.3.2).*

It is strongly recommended that you should avoid changing the chipset's defaults. Both AMI and your system manufacturer have carefully set up these defaults that provide the best performance and reliability.

# <span id="page-34-2"></span>**4.2 Navigation Keys**

The BIOS setup/utility uses a key-based navigation system called hot keys. Most of the BIOS setup utility hot keys can be used at any time during the setup navigation process. These keys include <F1>, <F2>, <Enter>, <ESC>, <Arrow> keys, and so on.

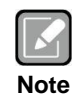

*Some of the navigation keys differ from one screen to another.*

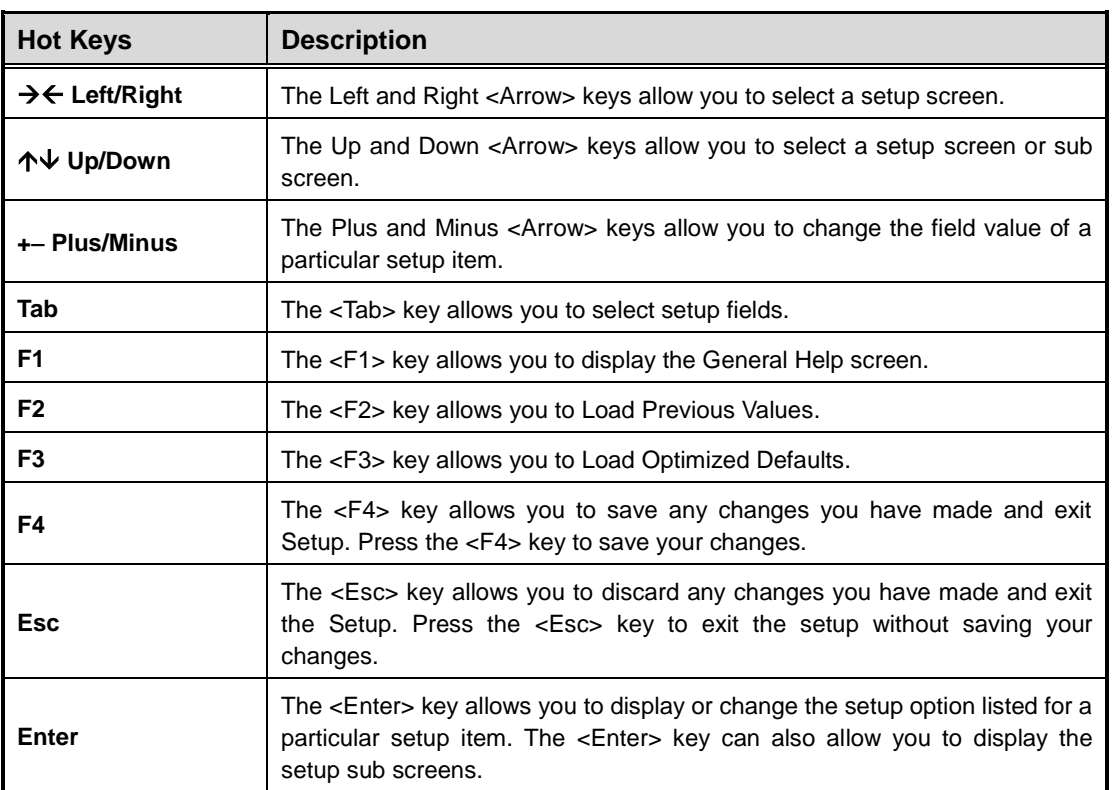

## <span id="page-36-0"></span>**4.3 Main Menu**

When you first enter the setup utility, you will enter the Main setup screen. You can always return to the Main setup screen by selecting the Main tab. System Time/Date can be set up as described below. The Main BIOS setup screen is shown below.

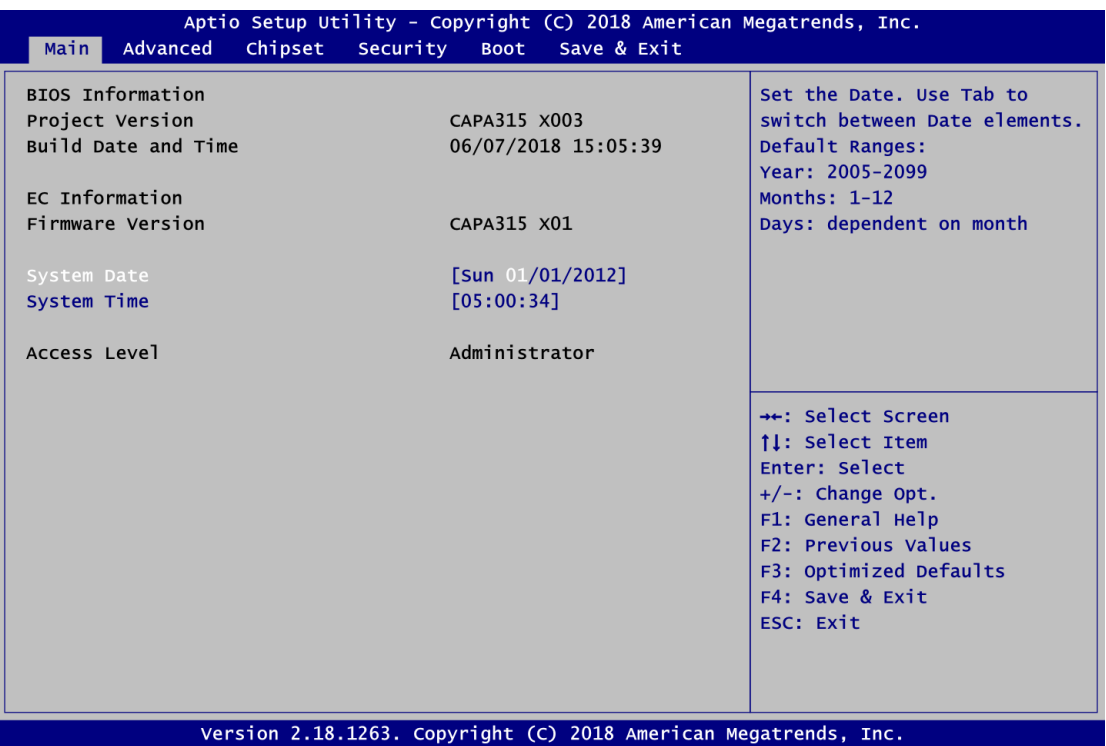

### **BIOS Information**

Display BIOS information.

### **EC Information**

Display firmware information.

#### **System Date/Time**

Use this option to change the system time and date. Highlight System Time or System Date using the <Arrow> keys. Enter new values through the keyboard. Press the <Tab> key or the <Arrow> keys to move between fields. The date must be entered in MM/DD/YY format. The time is entered in HH:MM:SS format.

### **Access Level**

Display the access level of current user.

## <span id="page-37-0"></span>**4.4 Advanced Menu**

The Advanced menu also allows users to set configuration of the CPU and other system devices. You can select any of the items in the left frame of the screen to go to the sub menus:

- ► Ec DIO Configuration
- ► Hardware Monitor
- ► ACPI Settings
- ► Trusted Computing (Optional)
- ► Super IO Configuration
- ► CPU Configuration
- ► SATA Configuration
- ► USB Configuration
- ► Utility Configuration

For items marked with " $\blacktriangleright$ ", please press <Enter> for more options.

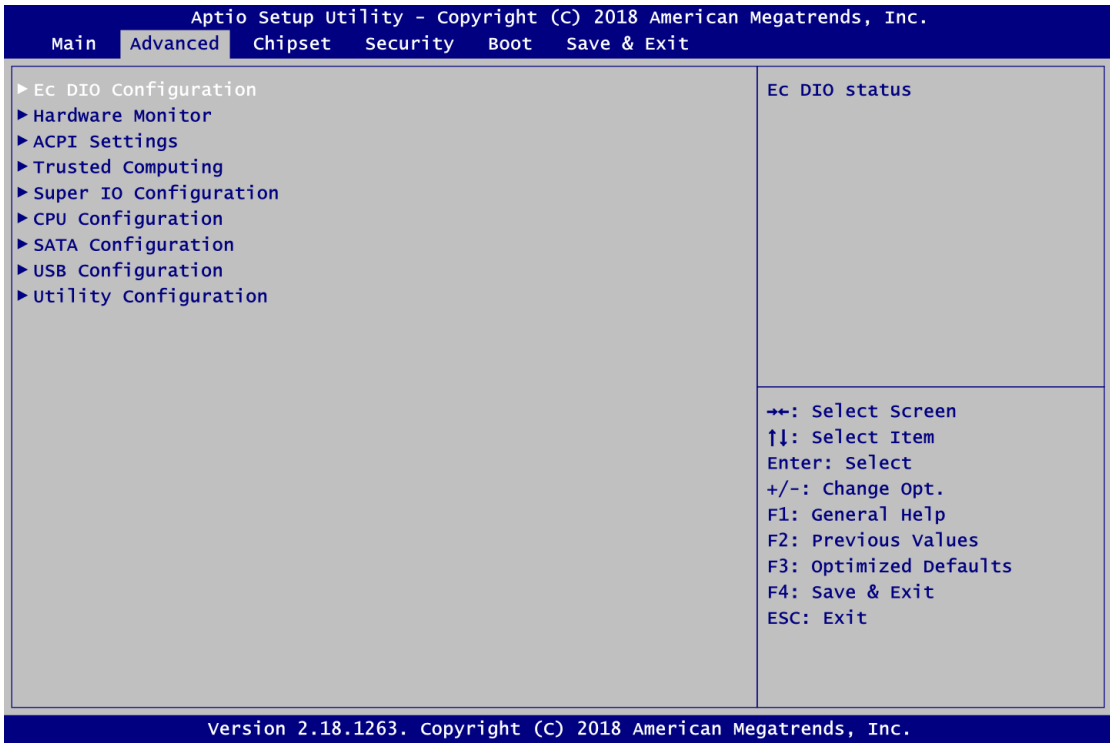

### **Ec DIO Configuration**

You can use this screen to select options for the 8-bit Digital I/O Configuration. A description of the selected item appears on the right side of the screen. For items marked with " $\blacktriangleright$ ", please press <Enter> for more options.

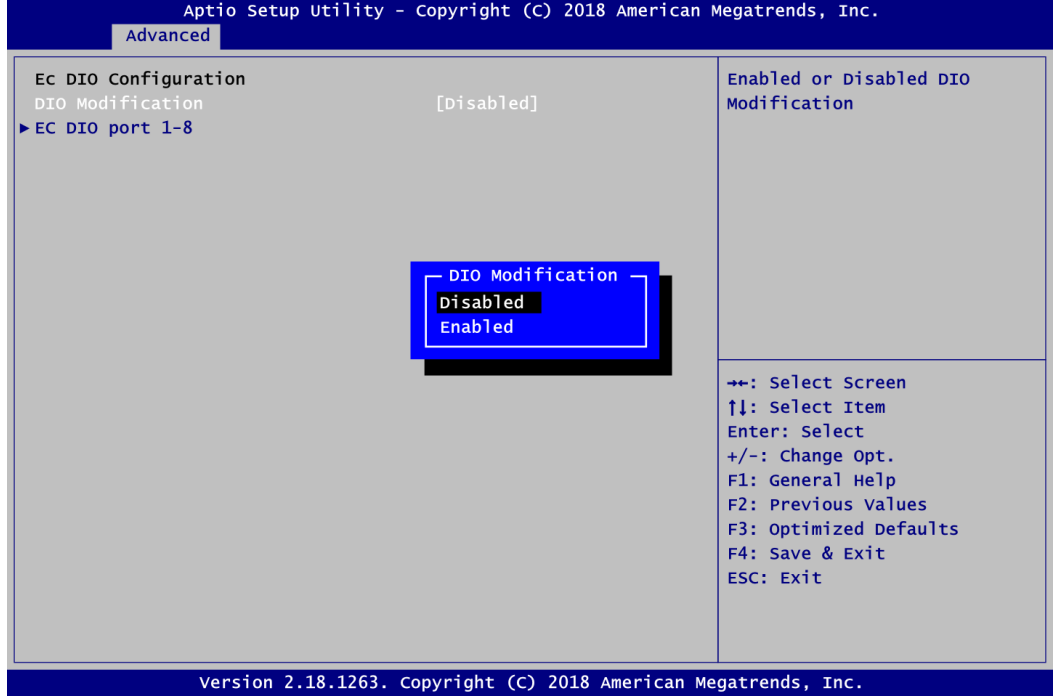

### **DIO Modification**

Enable or disable digital I/O modification. The default is Disabled.

### **EC DIO port 1-8**

Select this option to open DIO status sub screen.

If DIO Modification is disabled, you are not allowed to change input/output setting. The DIO status sub screen is as follows:

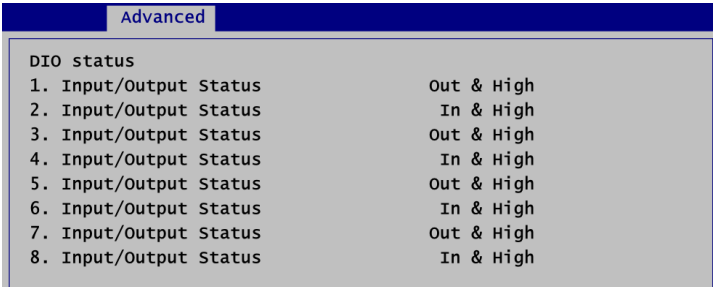

If DIO Modification is enabled, you can load manufacture default and access to the DIO status sub screen to change input/output setting, see image below.

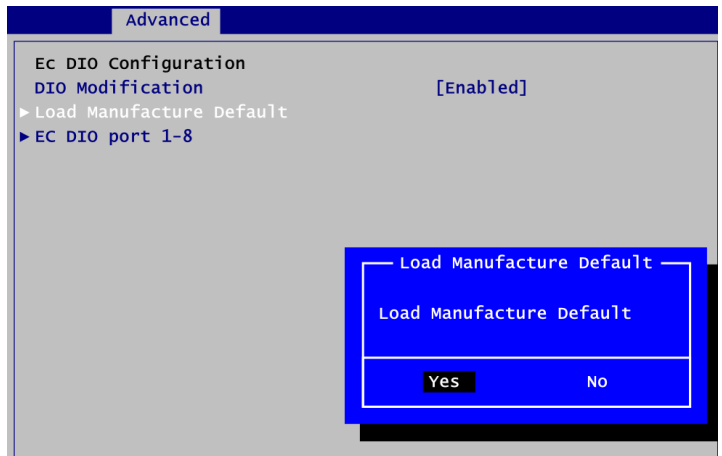

The DIO status sub screen is as follows:

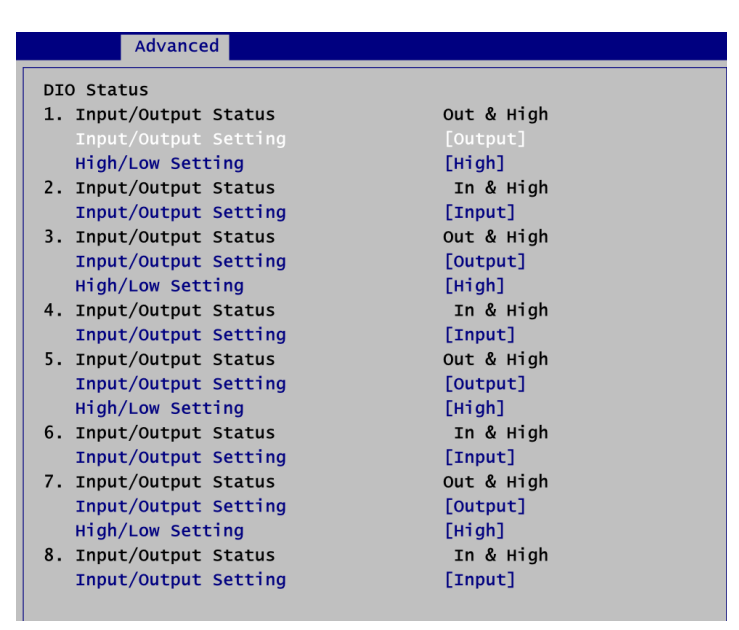

#### **Hardware Monitor**

This screen monitors hardware health status.

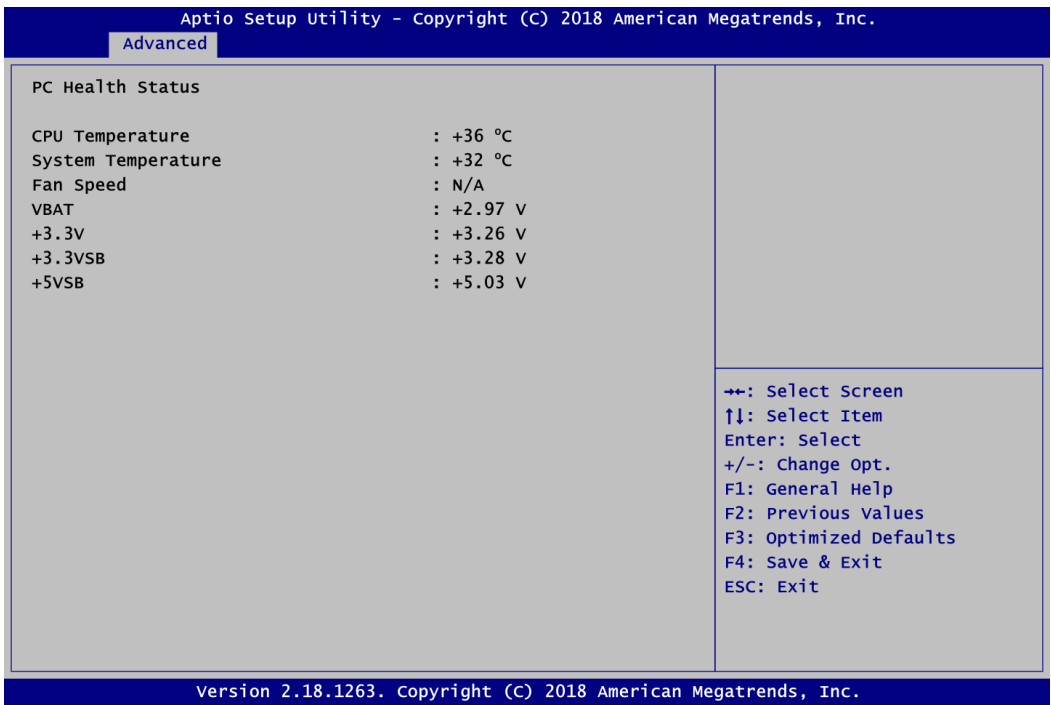

This screen displays the temperature of system and CPU, cooling fans speed in RPM and system voltages (VBAT, +3.3V, +3.3VSB and +5VSB).

#### **ACPI Settings**

You can use this screen to select options for system ACPI configuration, and change the value of the selected option. A description of the selected item appears on the right side of the screen.

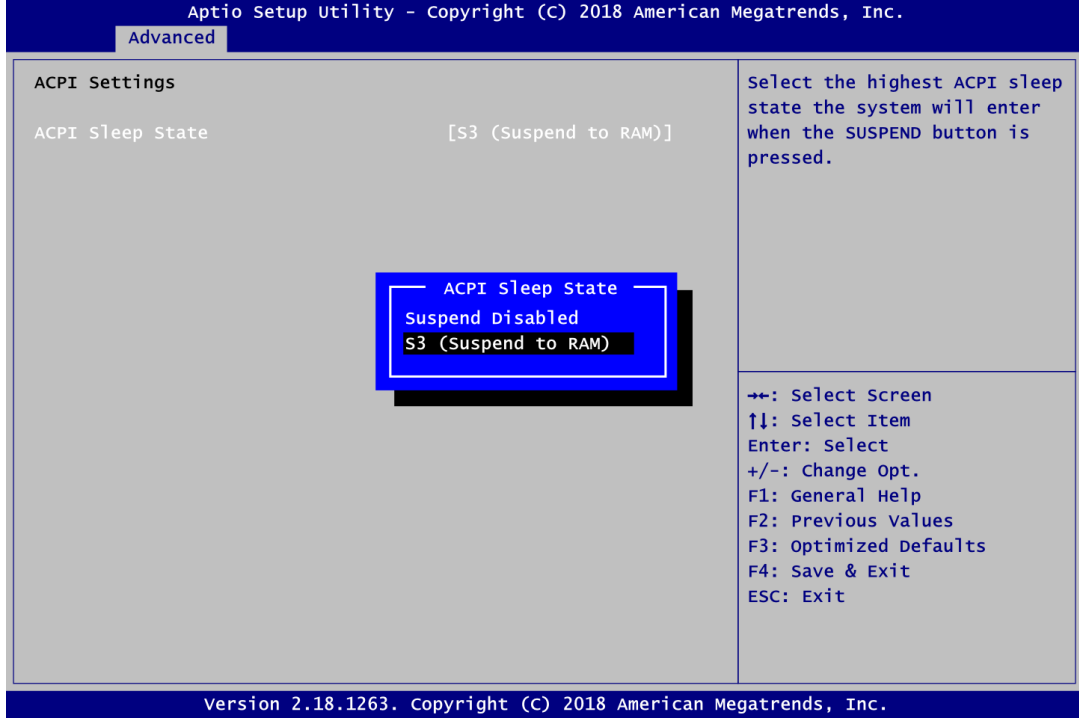

### **ACPI Sleep State**

Select the ACPI (Advanced Configuration and Power Interface) sleep state. Configuration options are Suspend Disabled and S3 (Suspend to RAM). The default is S3 (Suspend to RAM); this option selects ACPI sleep state the system will enter when suspend button is pressed.

#### **Trusted Computing (Optional)**

This screen provides function for specifying the TPM settings.

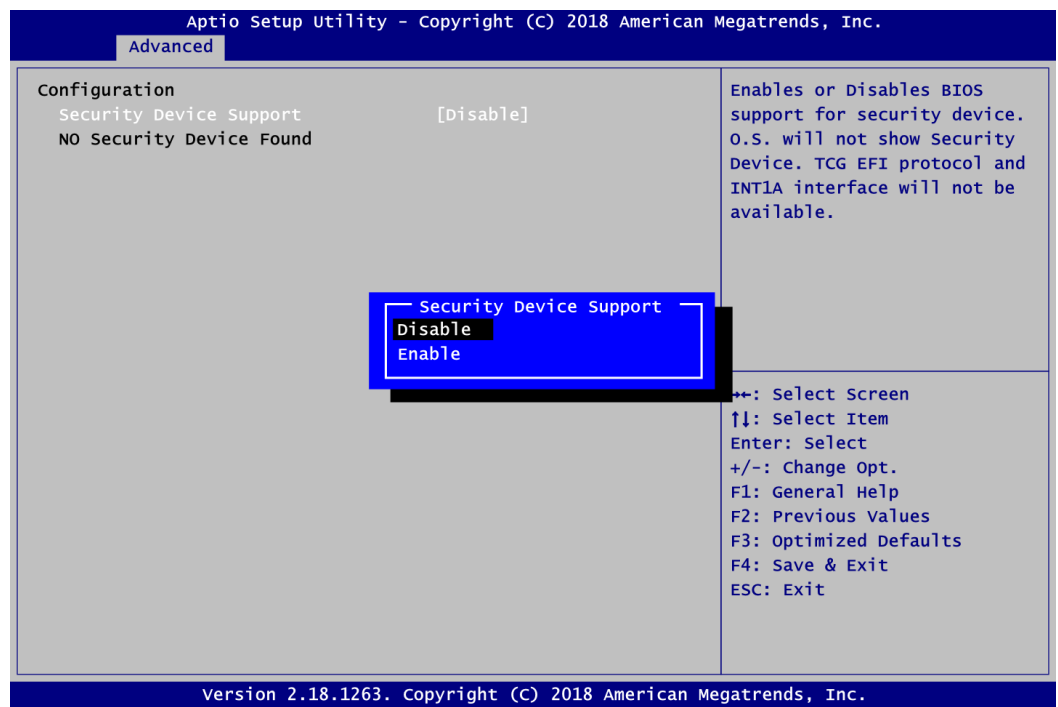

#### **Security Device Support**

Enable or disable BIOS support for security device. The default is Disabled. Once the Security Device Support is enabled, you will see the following screen.

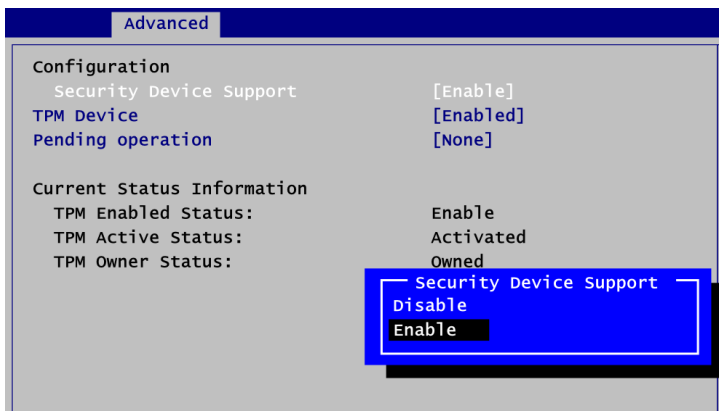

#### **TPM Device**

Enable or disable TPM device.

### **Pending operation**

Schedule a TPM operation which will take effect at the next bootup process.

### **Current Status Information**

Display current TPM status information.

### **Super IO Configuration**

You can use this screen to select options for Super IO Configuration, and change the value of the selected option. A description of the selected item appears on the right side of the screen. For items marked with " $\blacktriangleright$ ", please press <Enter> for more options.

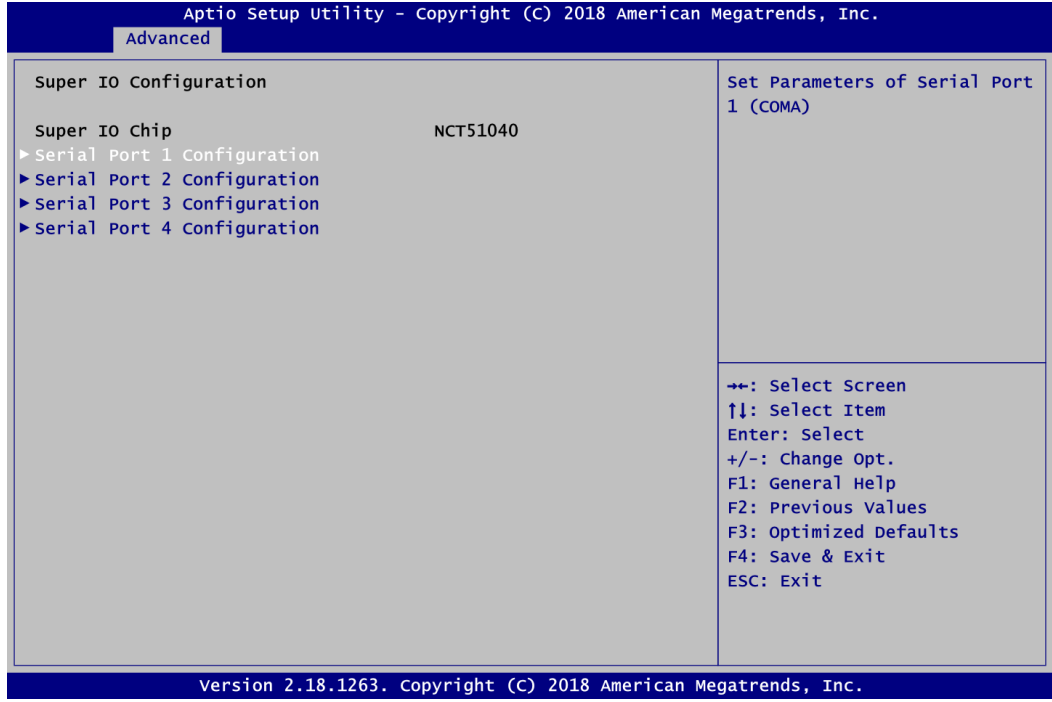

**Serial Port 1~4 Configuration** Set parameters related to serial port 1~4.

### **•** Serial Port 1 Configuration

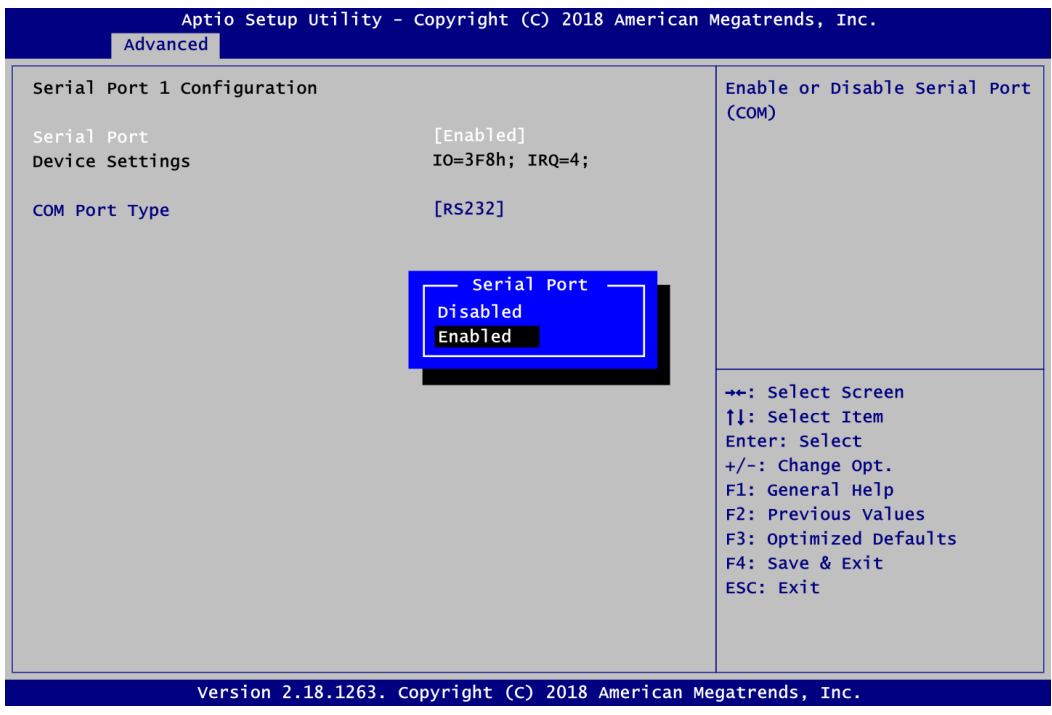

### **Serial Port**

Enable or disable serial port 1. The optimal setting for base I/O address is 3F8h and for interrupt request address is IRQ4.

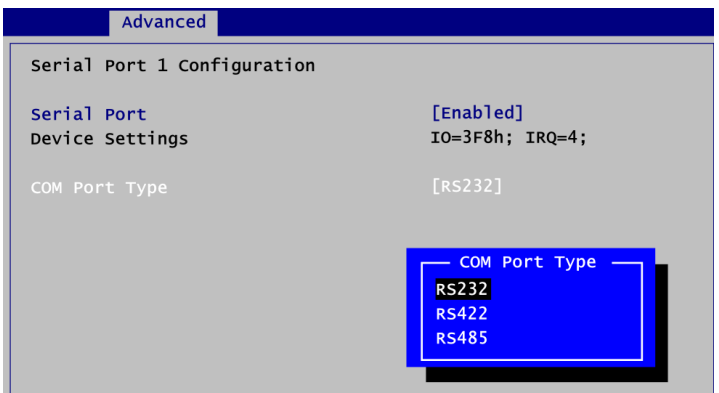

### **COM Port Type**

Use this item to set RS-232/422/485 communication mode.

### **Serial Port 2 Configuration**

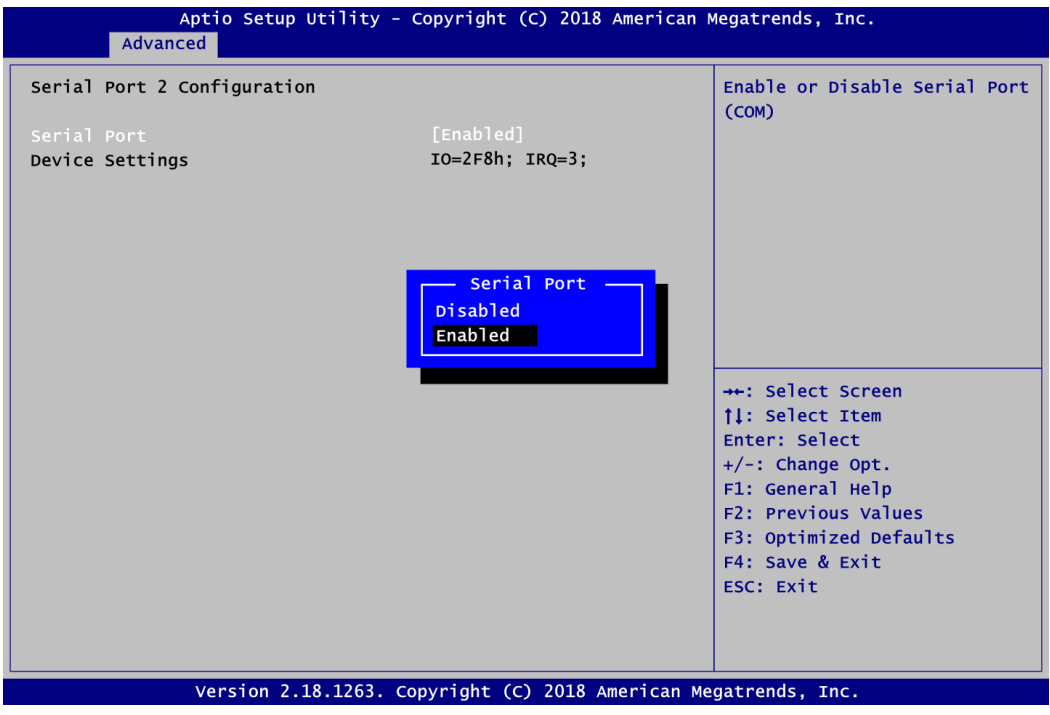

#### **Serial Port**

Enable or disable serial port 2. The optimal setting for base I/O address is 2F8h and for interrupt request address is IRQ3.

**•** Serial Port 3 Configuration

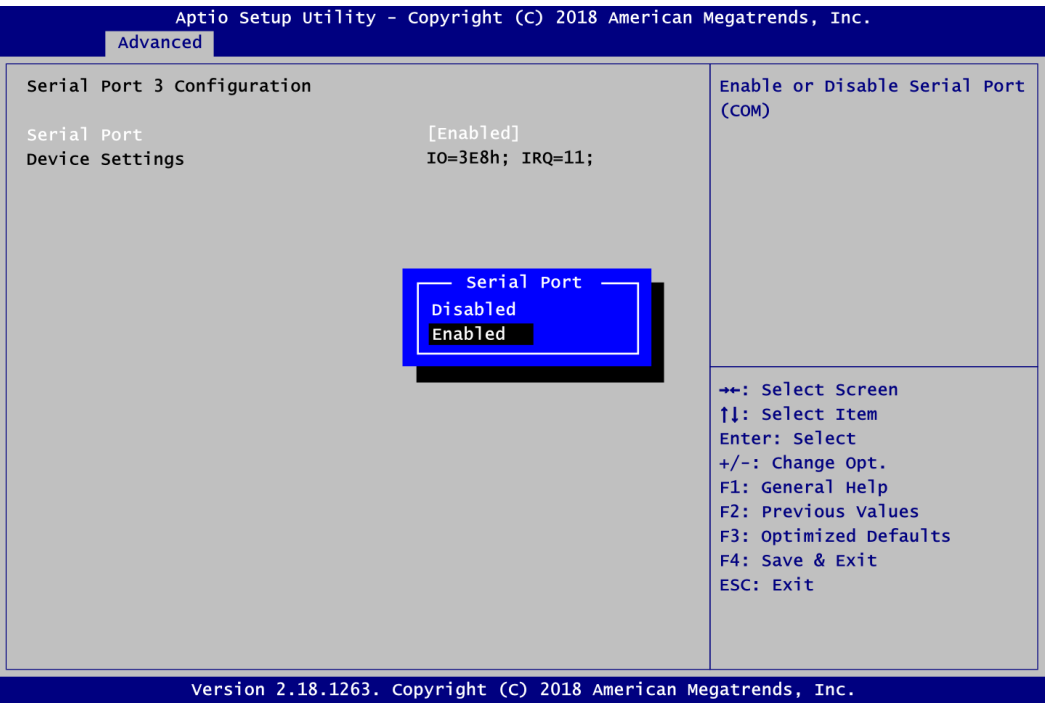

#### **Serial Port**

Enable or disable serial port 3. The optimal setting for base I/O address is 3E8h and for interrupt request address is IRQ11.

### **•** Serial Port 4 Configuration

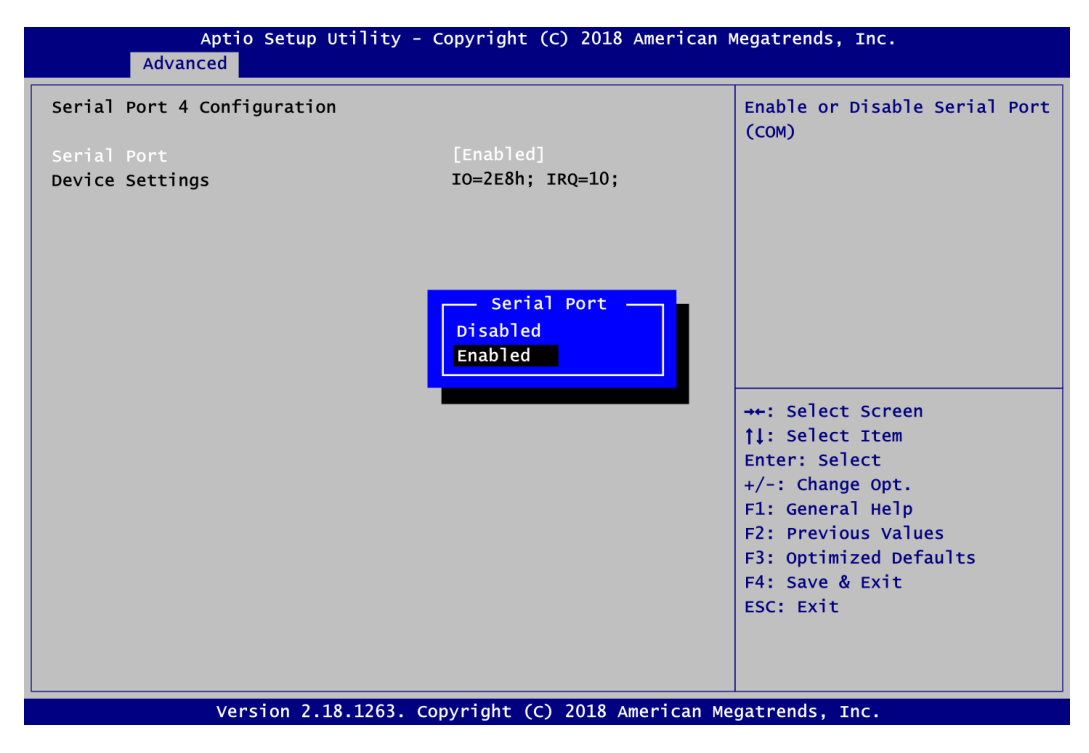

#### **Serial Port**

Enable or disable serial port 4. The optimal setting for base I/O address is 2E8h and for interrupt request address is IRQ10.

#### **CPU Configuration**

This screen shows the CPU Configuration, and you can change the value of the selected option.

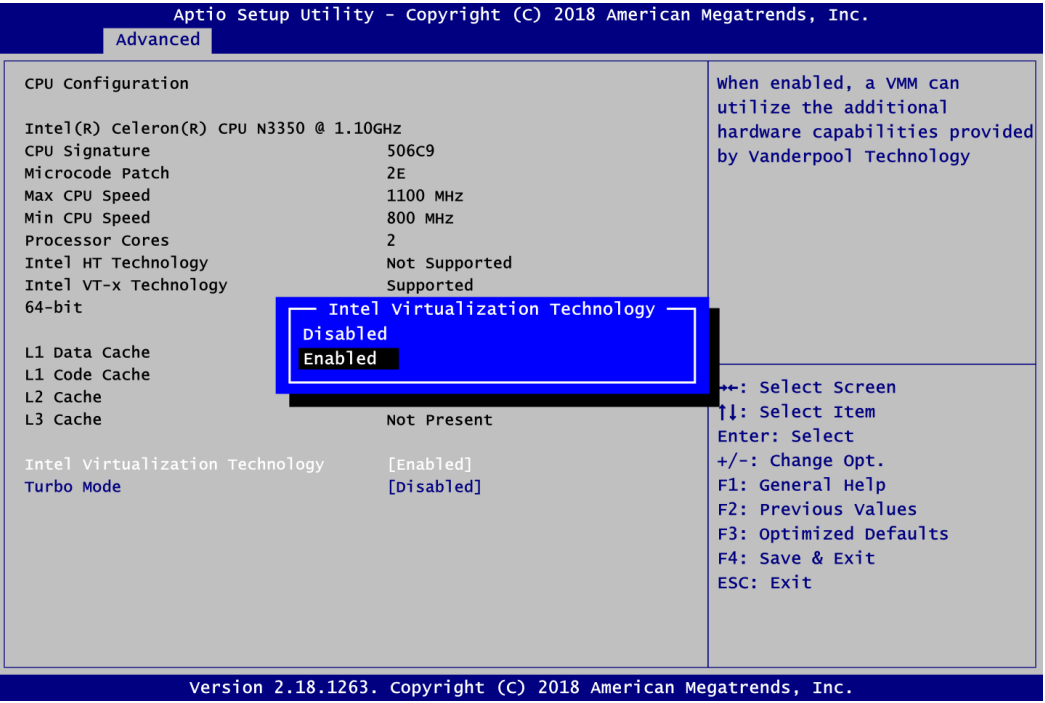

#### **Intel Virtualization Technology**

Enable or disable Intel Virtualization Technology. When enabled, a VMM (Virtual Machine Mode) can utilize the additional hardware capabilities. It allows a platform to run multiple operating systems and applications independently, hence enabling a computer system to work as several virtual systems.

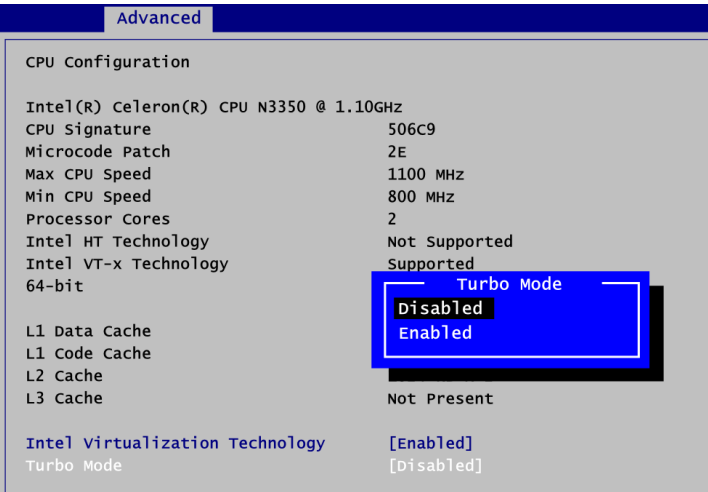

### **Turbo Mode**

Enable or disable turbo mode. The default setting is Disabled.

### **SATA Configuration**

In the SATA Configuration menu, you can see currently installed hardware in the SATA ports. During system boot up, BIOS automatically detects the presence of SATA devices.

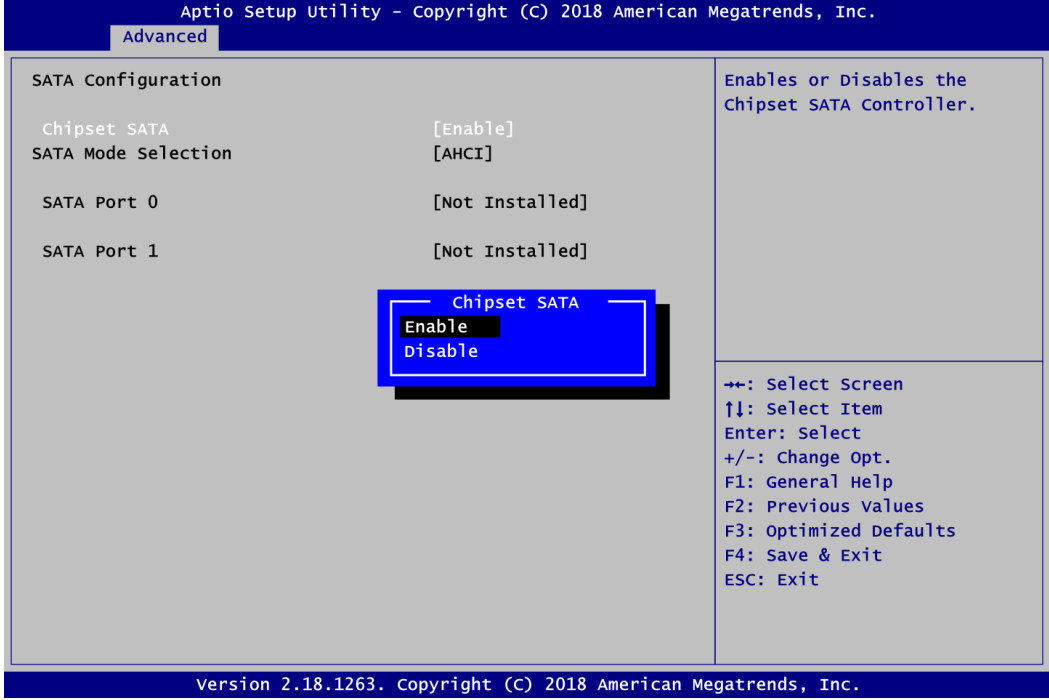

#### **Chipset SATA**

Enable or disable Chipset SATA Controller. The default is Enable.

**USB Configuration**

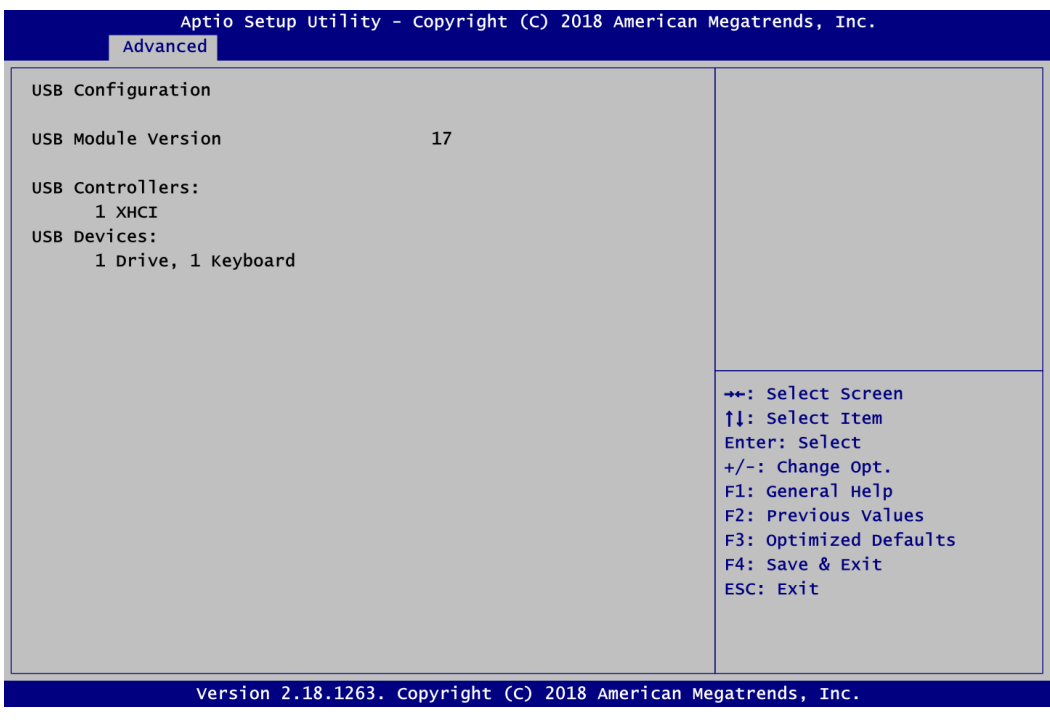

### **USB Devices**

Display all detected USB devices.

### **Utility Configuration**

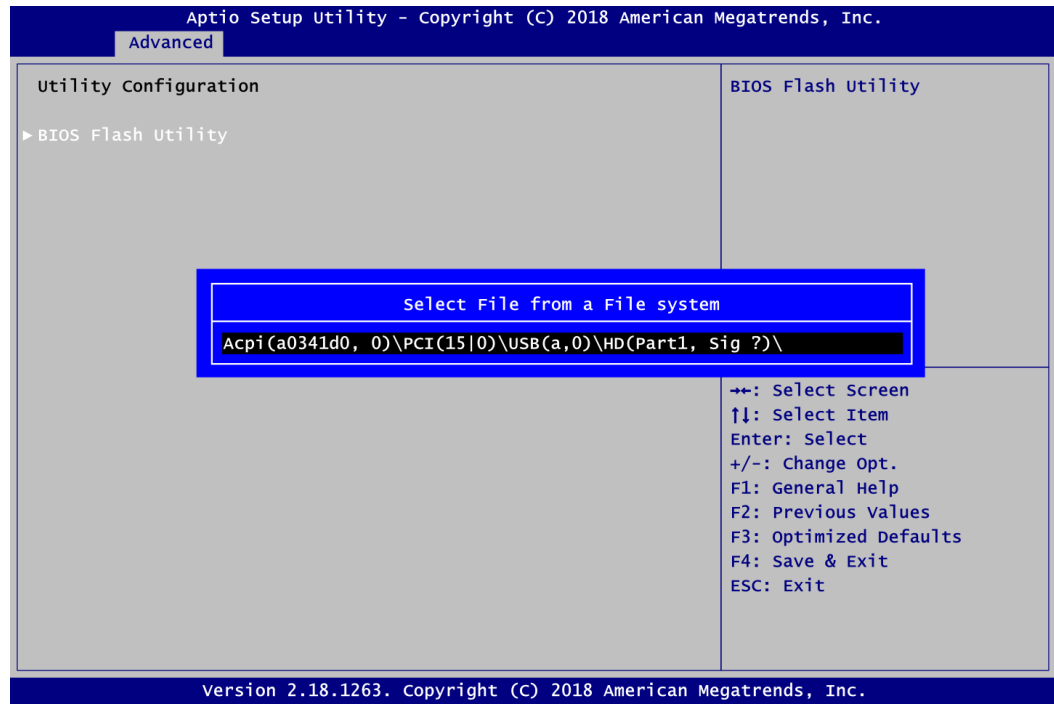

#### **BIOS Flash Utility**

BIOS flash utility configuration. For more detailed information, please refer to Appendix C.

# <span id="page-50-0"></span>**4.5 Chipset Menu**

The Chipset menu allows users to change the advanced chipset settings. You can select any of the items in the left frame of the screen to go to the sub menus:

- ► North Bridge
- ► South Bridge

For items marked with " $\blacktriangleright$ ", please press <Enter> for more options.

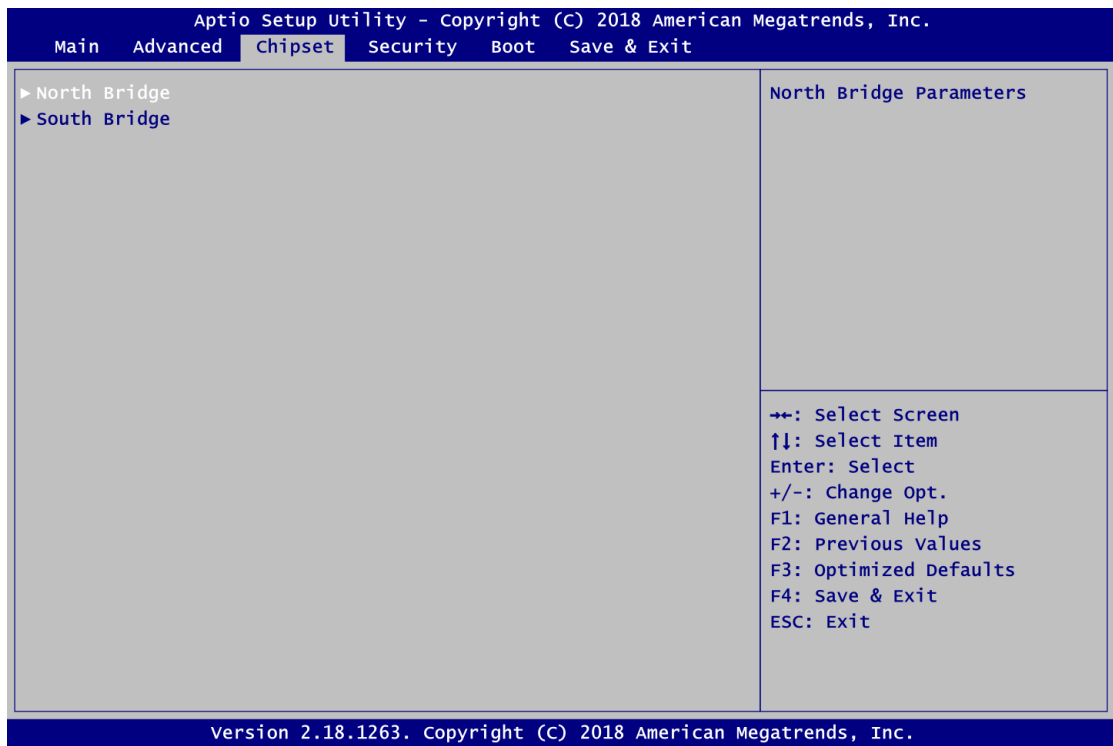

#### **North Bridge**

This screen allows users to configure parameters of North Bridge chipset.

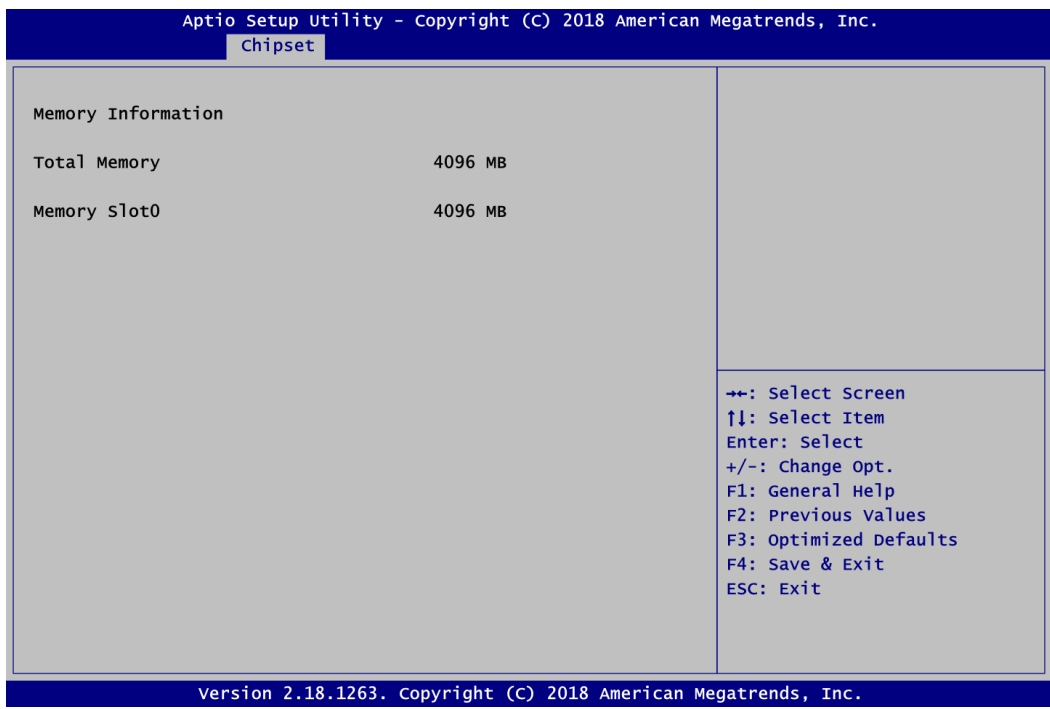

### **Memory Information**

Display system memory information.

Note that the following screens related to North Bridge appear when Boot Mode is set to Legacy Mode, also see section 4.7.

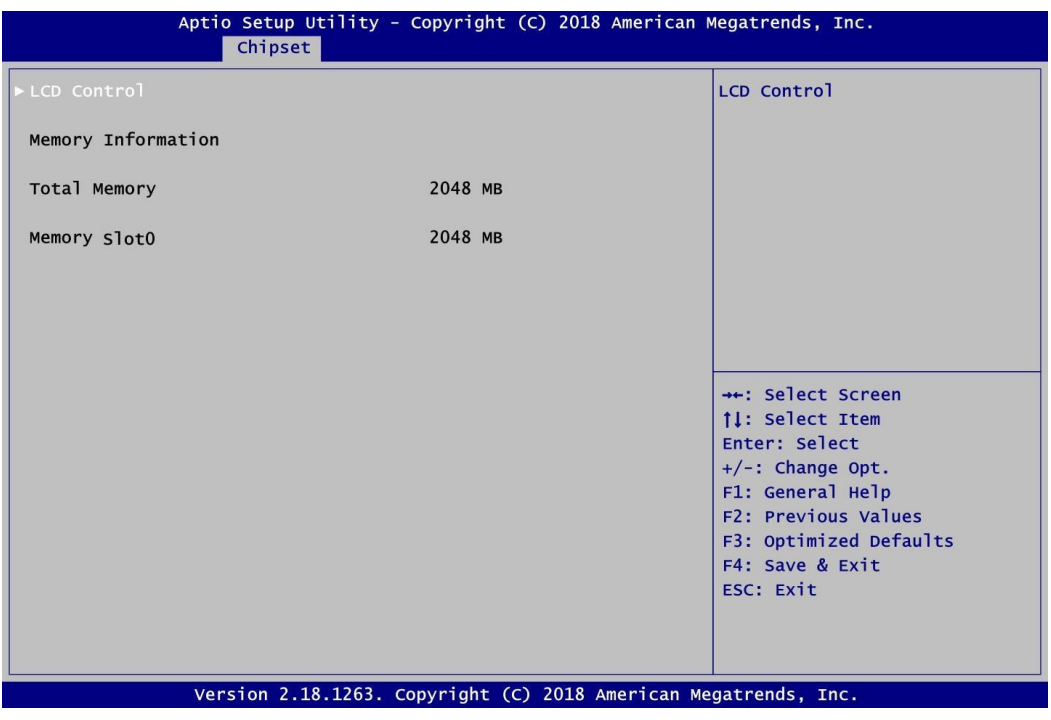

### **LCD Control**

This item allows you to select LCD panel control options. Please press <Enter> to go to the sub menus.

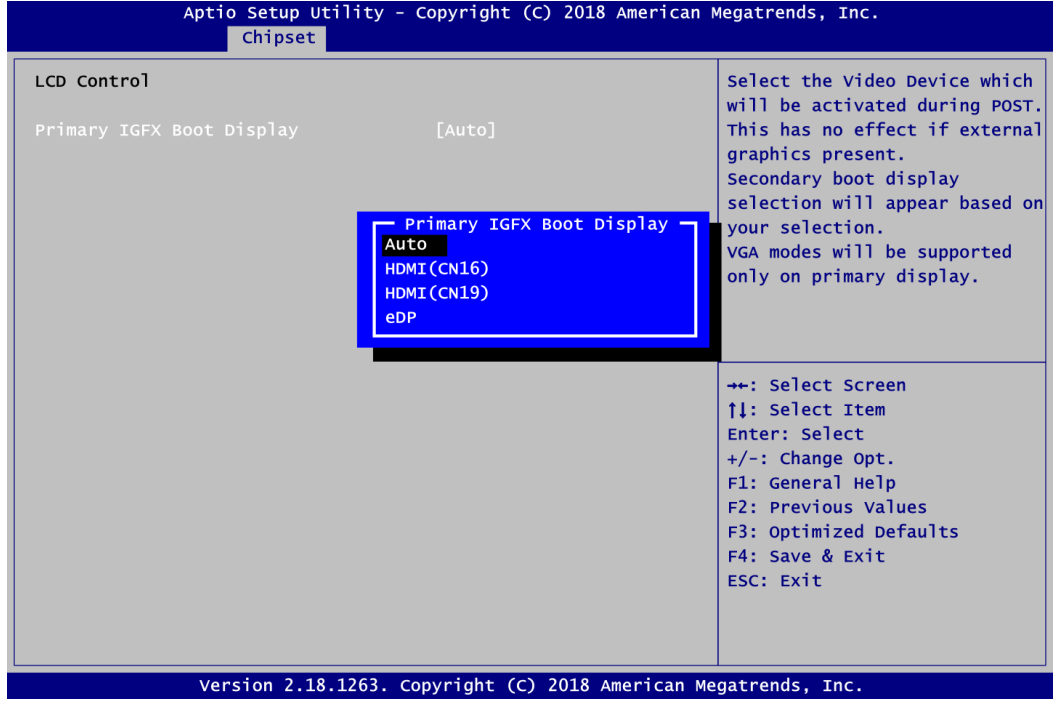

#### **Primary IGFX Boot Display**

Select the video device which will be activated during POST (Power-On Self Test). The secondary boot display option appears based on your Primary IGFX Boot Display selection, see images below.

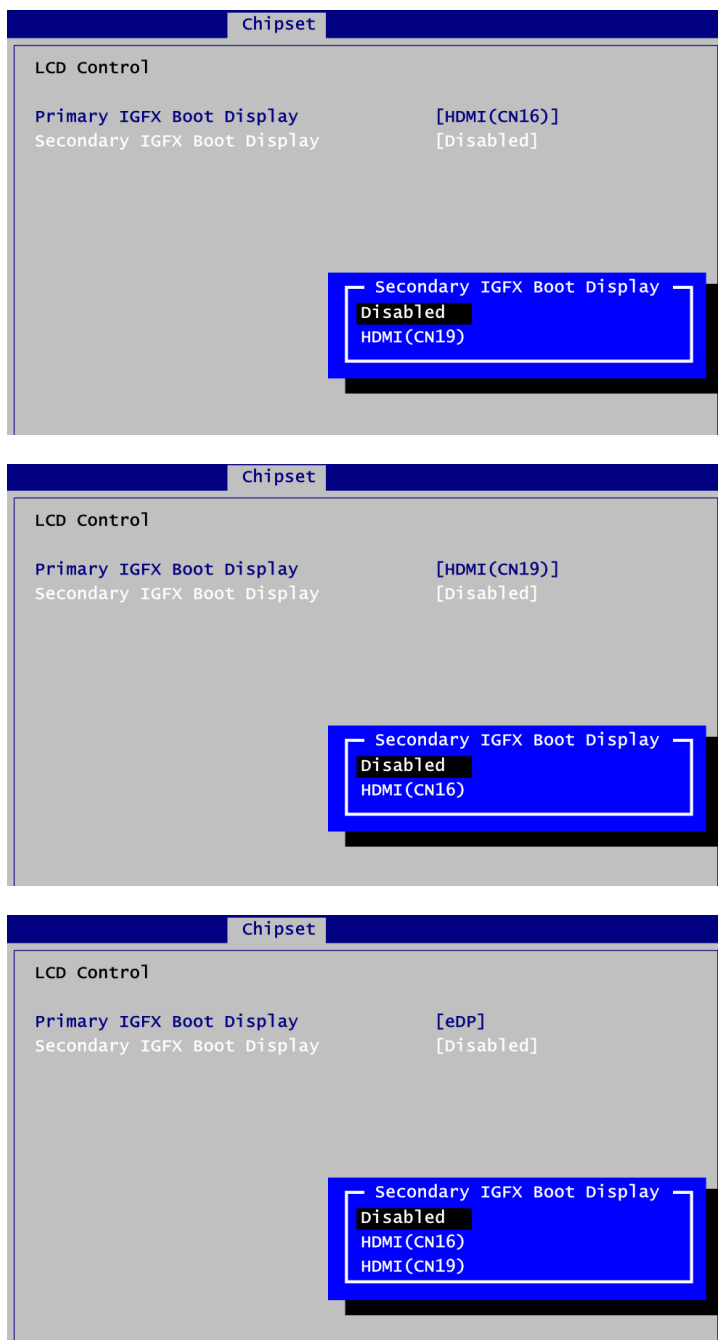

**Secondary IGFX Boot Display** Select secondary IGFX boot display.

#### **South Bridge**

This screen shows the information of South Bridge chipset.

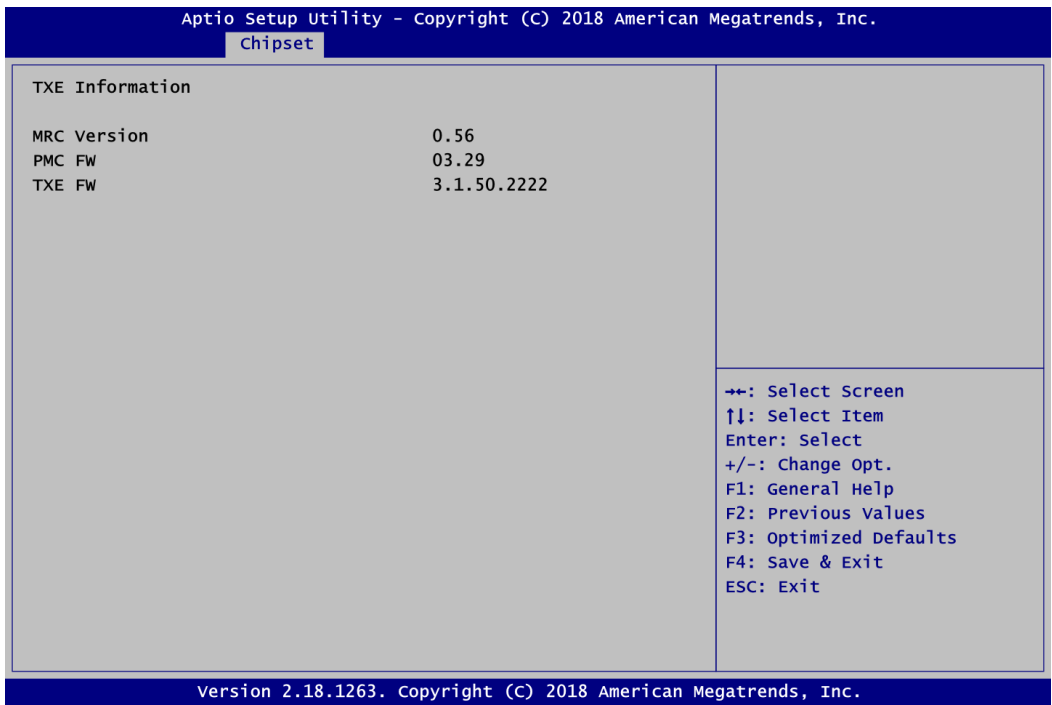

# <span id="page-55-0"></span>**4.6 Security Menu**

The Security menu allows users to change the security settings for the system.

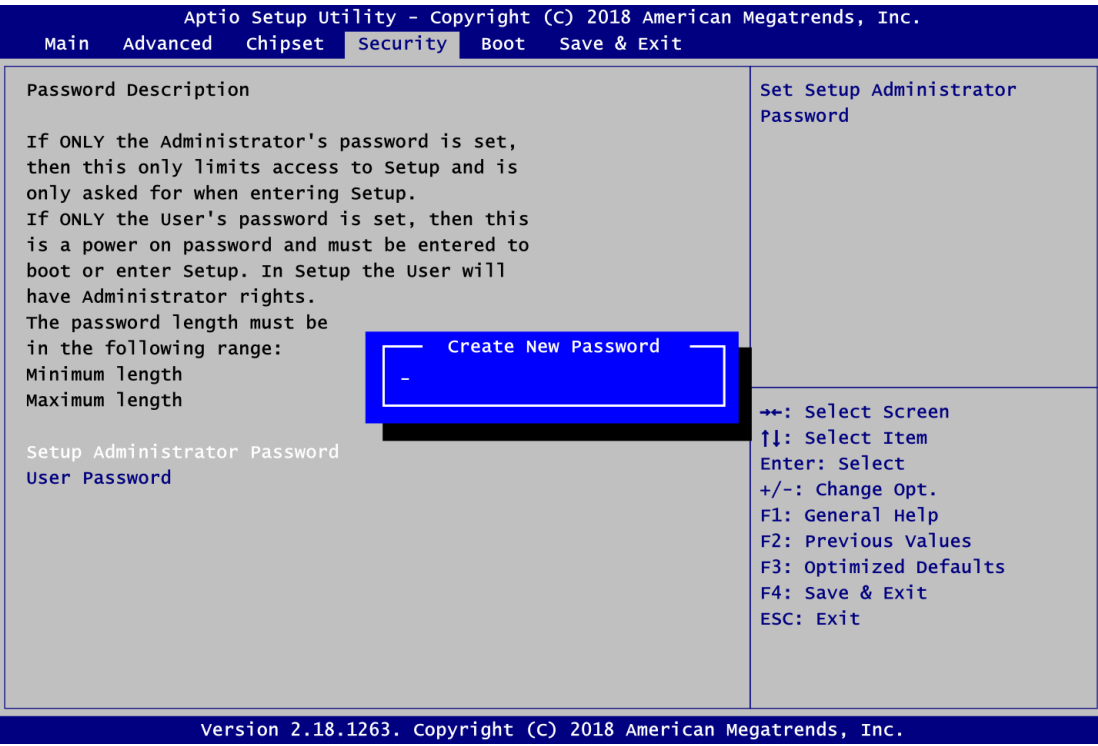

- **•** Setup Administrator Password. Set setup administrator password.
- **User Password** Set user password.

# <span id="page-56-0"></span>**4.7 Boot Menu**

The Boot menu allows users to change boot options of the system.

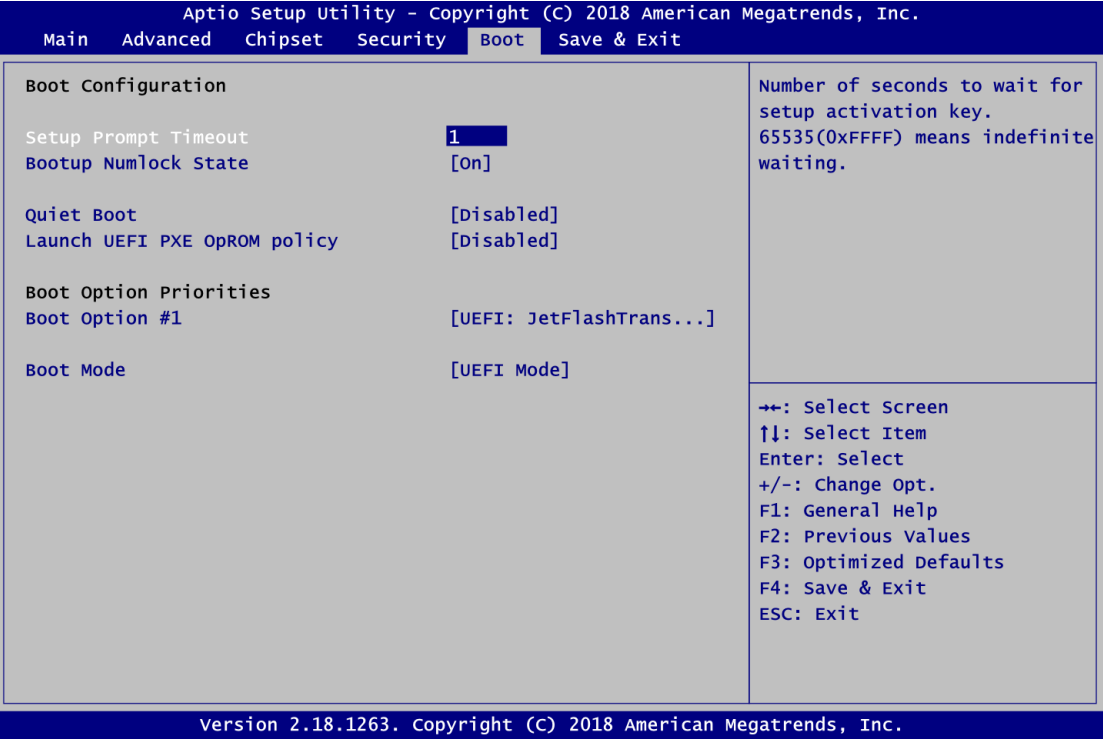

### **Setup Prompt Timeout**

Number of seconds to wait for setup activation key. 65535(0xFFFF) means indefinite waiting.

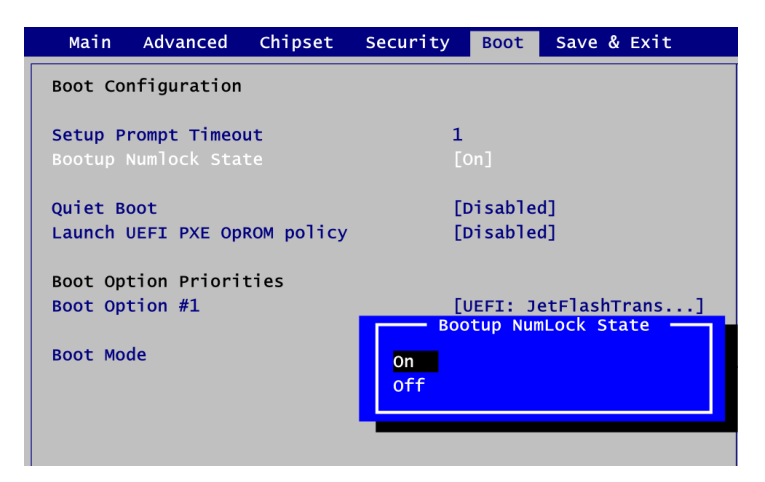

### **Bootup NumLock State**

Use this item to select the power-on state for the keyboard NumLock.

### **Quiet Boot**

Select to display either POST output messages or a splash screen during boot-up.

- **Launch UEFI PXE OpROM policy** Control the execution of UEFI PXE OpROM.
- **Boot Option Priorities [Boot Option #1, ……]** These are settings for boot priority. Specify the boot device priority sequence from the available devices.
- **Boot Mode**

Use this option for boot mode settings.

- UEFI Boot: Select support to boot any UEFI-capable OS.
- Legacy Boot: Select support to boot non UEFI-capable OS that expects a legacy BIOS interface.

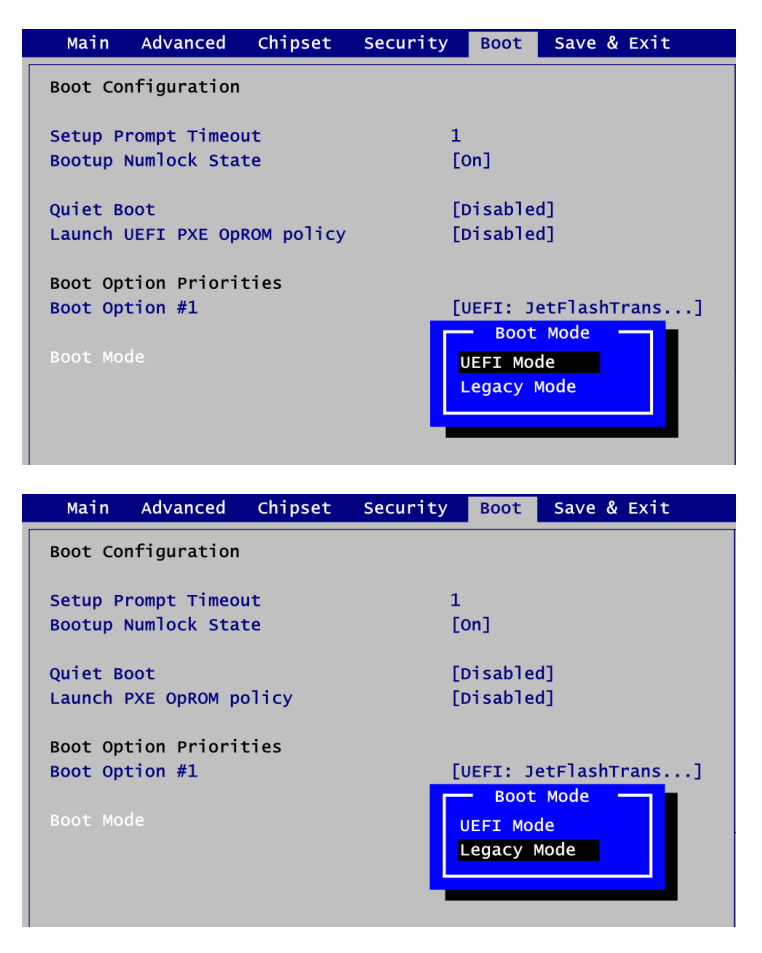

# <span id="page-58-0"></span>**4.8 Save & Exit Menu**

The Save & Exit menu allows users to load your system configuration with optimal or fail-safe default values.

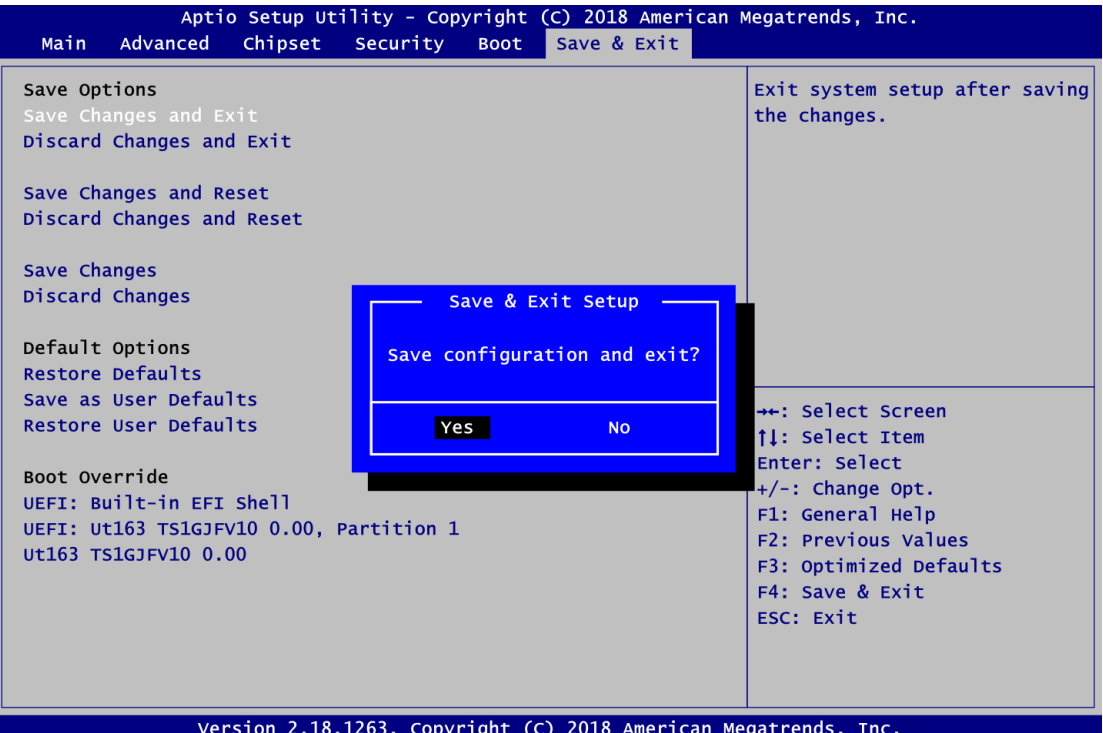

### **• Save Changes and Exit**

When you have completed the system configuration changes, select this option to leave Setup and return to Main Menu. Select Save Changes and Exit from the Save & Exit menu and press <Enter>. Select Yes to save changes and exit.

### **Discard Changes and Exit**

Select this option to quit Setup without making any permanent changes to the system configuration and return to Main Menu. Select Discard Changes and Exit from the Save & Exit menu and press <Enter>. Select Yes to discard changes and exit.

### **Save Changes and Reset**

When you have completed the system configuration changes, select this option to leave Setup and reboot the computer so the new system configuration parameters can take effect. Select Save Changes and Reset from the Save & Exit menu and press <Enter>. Select Yes to save changes and reset.

### **Discard Changes and Reset**

Select this option to quit Setup without making any permanent changes to the system configuration and reboot the computer. Select Discard Changes and Reset from the Save & Exit menu and press <Enter>. Select Yes to discard changes and reset.

### **Save Changes**

When you have completed the system configuration changes, select this option to save changes. Select Save Changes from the Save & Exit menu and press <Enter>. Select Yes to save changes.

### **Discard Changes**

Select this option to quit Setup without making any permanent changes to the system configuration. Select Discard Changes from the Save & Exit menu and press <Enter>. Select Yes to discard changes.

### **Restore Defaults**

It automatically sets all Setup options to a complete set of default settings when you select this option. Select Restore Defaults from the Save & Exit menu and press <Enter>.

### **Save as User Defaults**

Select this option to save system configuration changes done so far as User Defaults. Select Save as User Defaults from the Save & Exit menu and press <Enter>.

### **Restore User Defaults**

It automatically sets all Setup options to a complete set of User Defaults when you select this option. Select Restore User Defaults from the Save & Exit menu and press <Enter>.

### **e** Boot Override

Select a drive to immediately boot that device regardless of the current boot order.

# **Appendix A Watchdog Timer**

# <span id="page-60-1"></span><span id="page-60-0"></span>**A.1 About Watchdog Timer**

After the system stops working for a while, it can be auto-reset by the watchdog timer. The integrated watchdog timer can be set up in the system reset mode by program.

# <span id="page-60-2"></span>**A.2 How to Use Watchdog Timer**

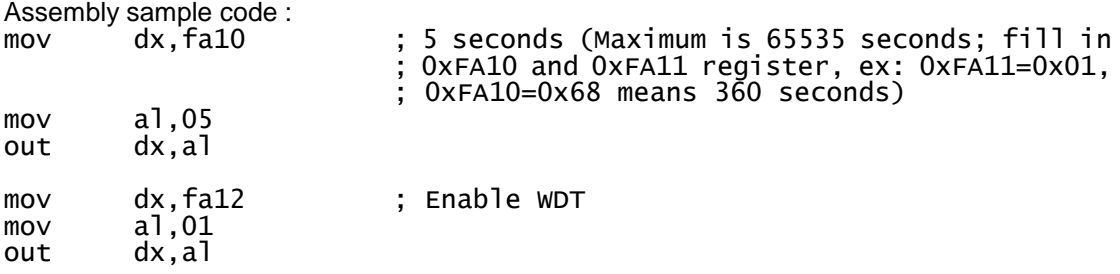

**This page is intentionally left blank**.

# **Appendix B Digital I/O**

# <span id="page-62-1"></span><span id="page-62-0"></span>**B.1 About Digital I/O**

The onboard GPIO or digital I/O has 8 bits (DIO1~8). Each bit can be set to function as input or output by software programming. In default, all pins are pulled high with +5V level (according to main power). The BIOS default settings are 4 inputs and 4 outputs.

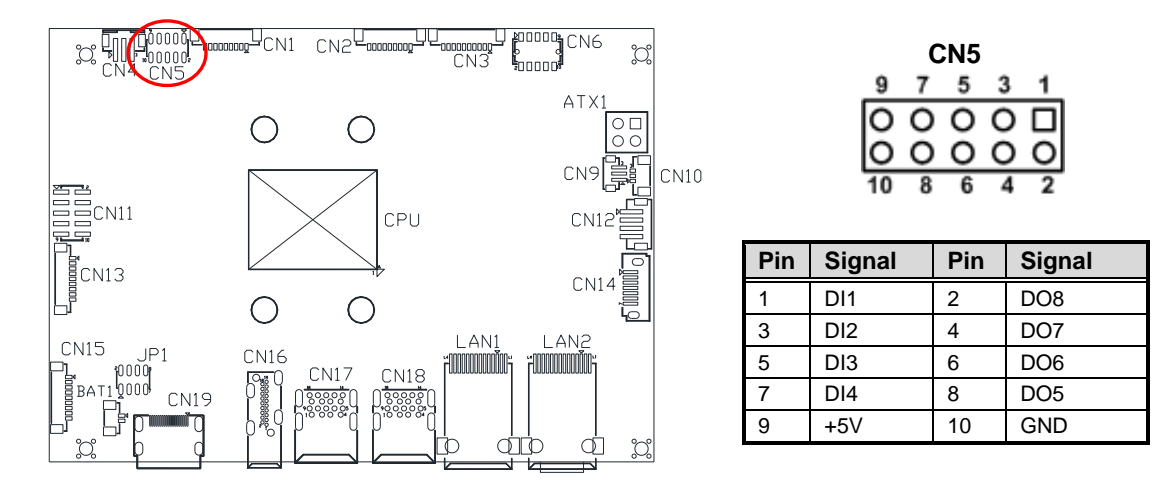

# <span id="page-62-2"></span>**B.2 Digital I/O Programming**

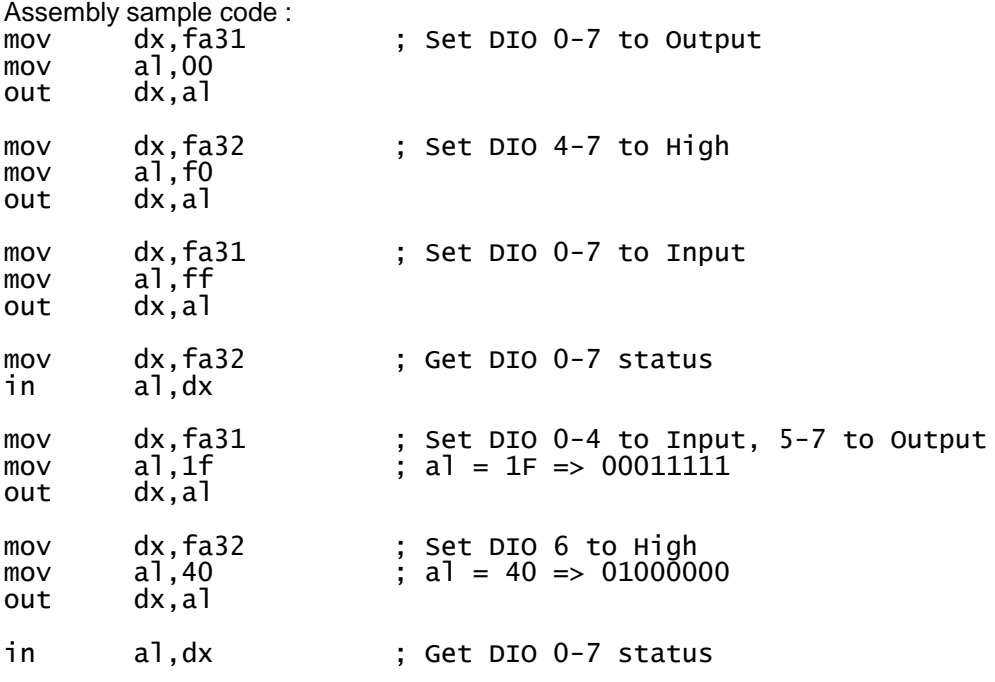

**This page is intentionally left blank**.

# **Appendix C BIOS Flash Utility**

<span id="page-64-0"></span>The BIOS Flash utility is a new helpful function in BIOS setup program. With this function you can easily update system BIOS without having to enter operating system. In this appendix you may learn how to do it in just a few steps. Please read and follow the instructions below carefully.

1. In your USB flash drive, create a new folder and name it "Axiomtek", see figure below.

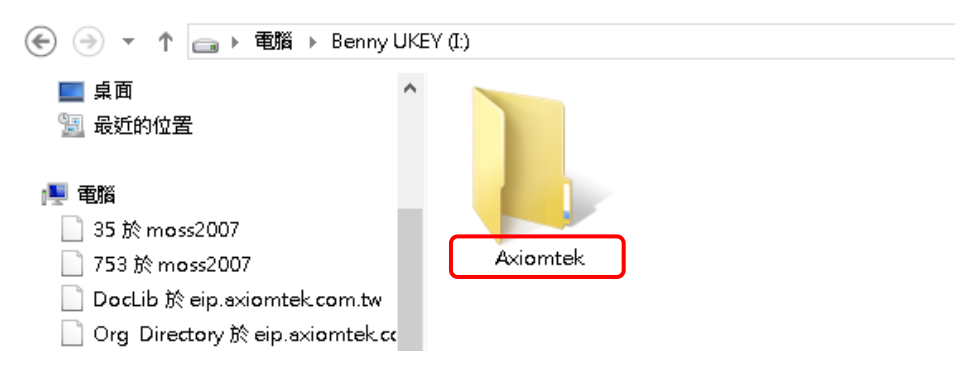

2. Copy BIOS ROM file (e.g. CAPA315X.005) to "Axiomtek" folder.

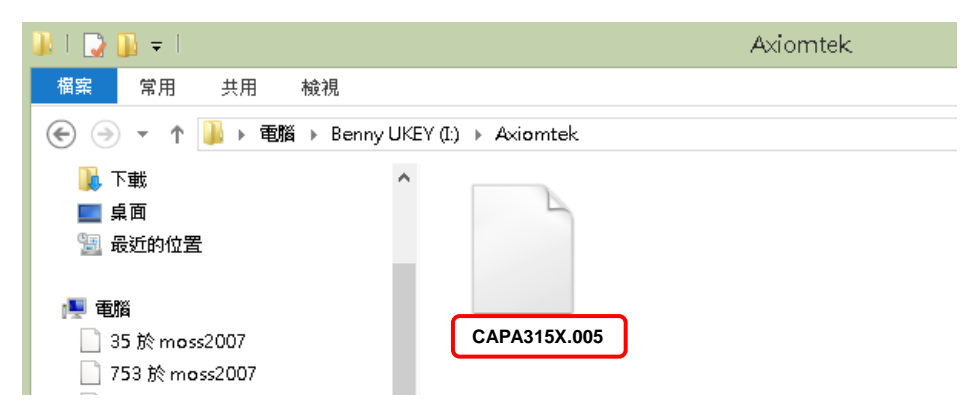

- 3. Insert the USB flash drive to your system.
- 4. Enter BIOS setup menu and go to Advanced\Utility Configuration. Select BIOS Flash Utility and press <Enter>.

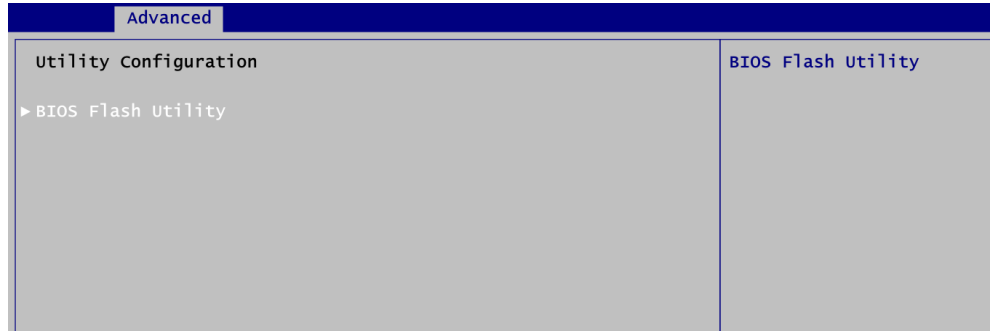

5. BIOS automatically detect all USB drive(s) attached to the system. In this example only one USB drive is attached to the system. That's why, you can see only one device is displayed in figure below.

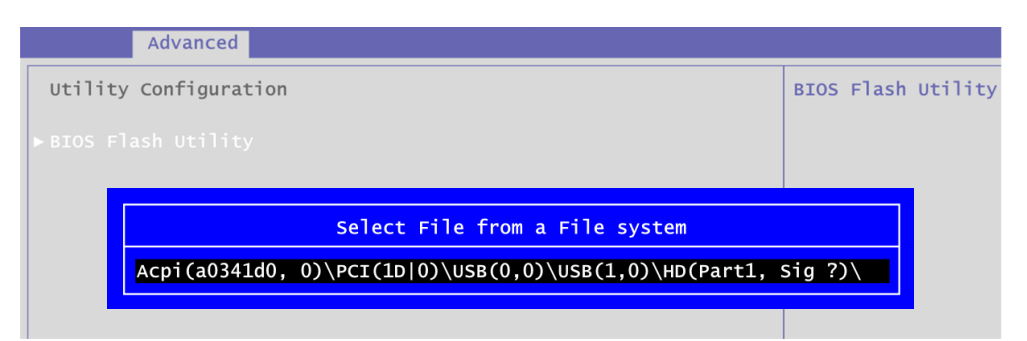

6. Select the USB drive containing BIOS ROM file you want to update using the  $\langle \uparrow \rangle$  or <> key. Then press <Enter> to get into "Axiomtek" folder.

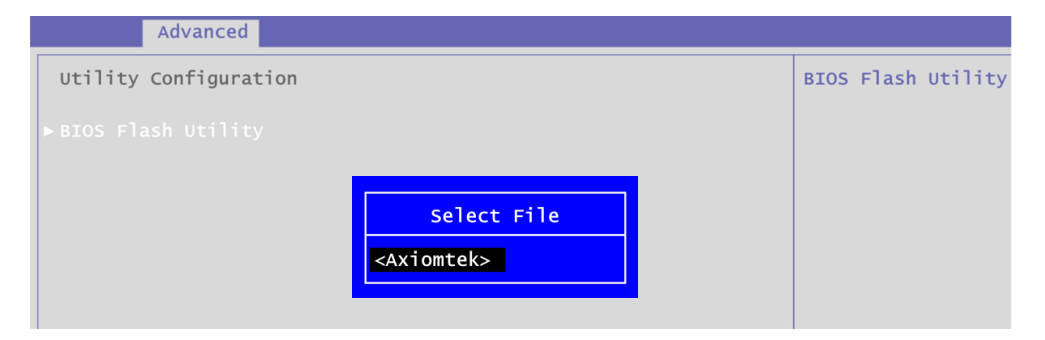

7. Now you can see the BIOS ROM file on the screen, press <Enter> to select.

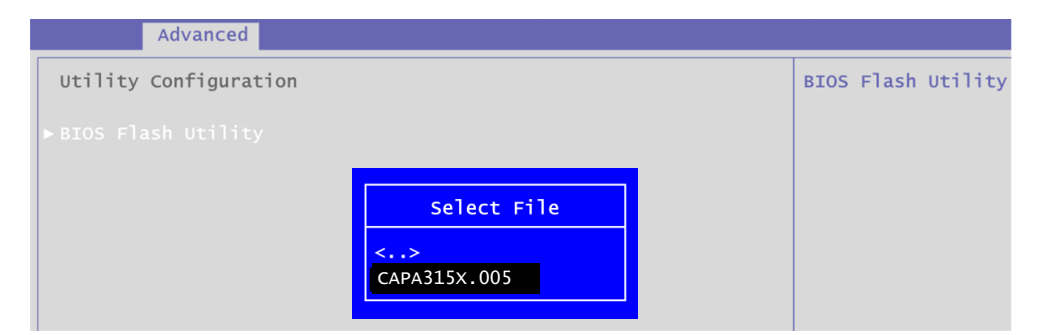

8. Select Start to flash system BIOS option to begin updating procedure.

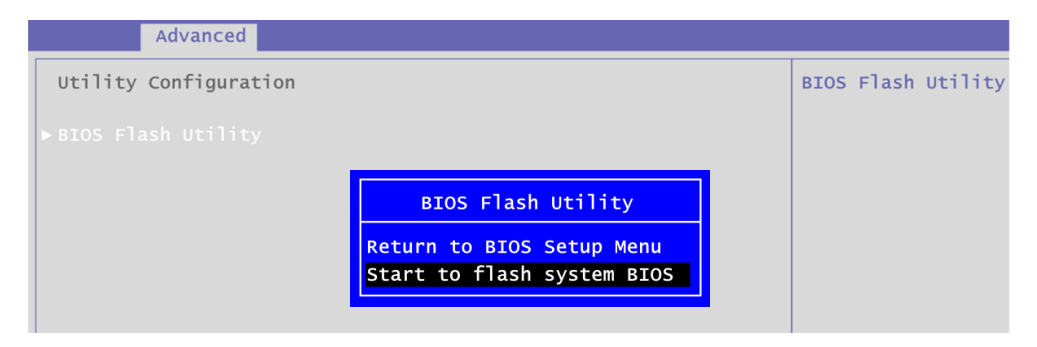

9. Please wait while BIOS completes the entire flash update process: erase data, write new data and verify data.

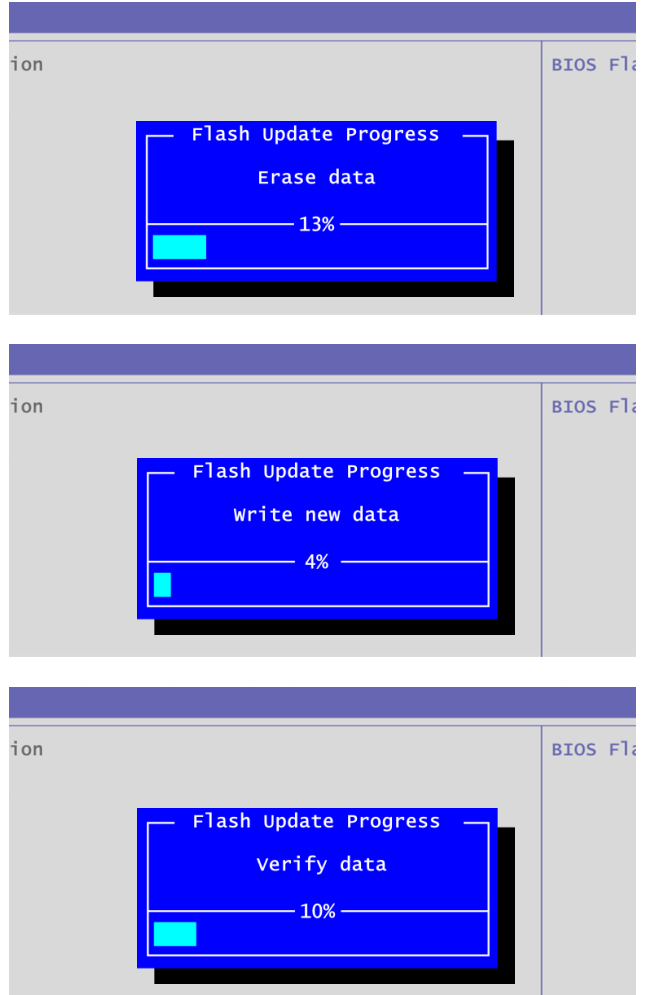

10. When you see the following figure, press <Enter> to finish the update process. After that the system will shut down and restart immediately.

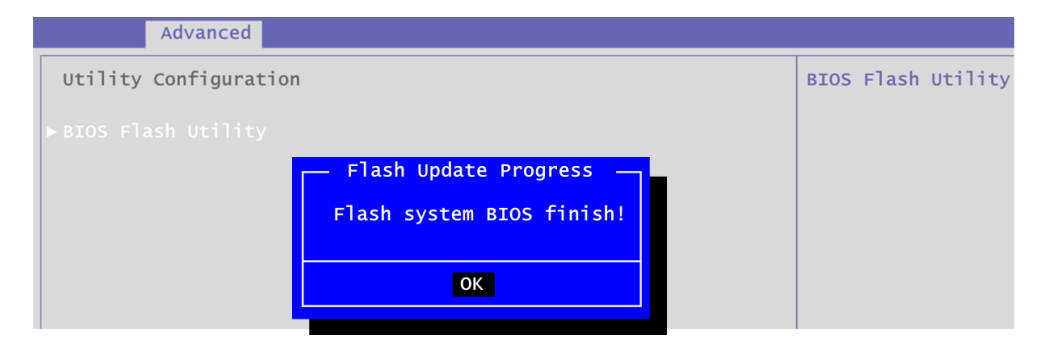